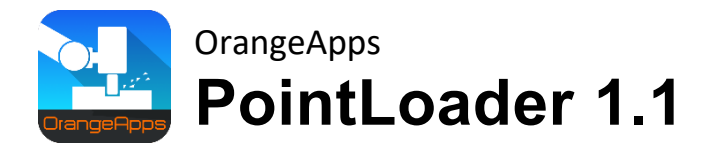

User documentation

As of 25'th of July, 2023

Document Version 1.10

© Copyright 2020

Orange Apps GmbH Arnikaweg 1 87471 Durach **Germany** [www.orangeapps.de](http://www.orangeapps.de/)

This documentation may - even partially – be copied and reposted. In the excerpts reproduction a reference to the copyright owner and to this document must be noted.

The contents of this document have been tested with the described software. Since deviations cannot be excluded, no guarantee for full compliance can be taken.

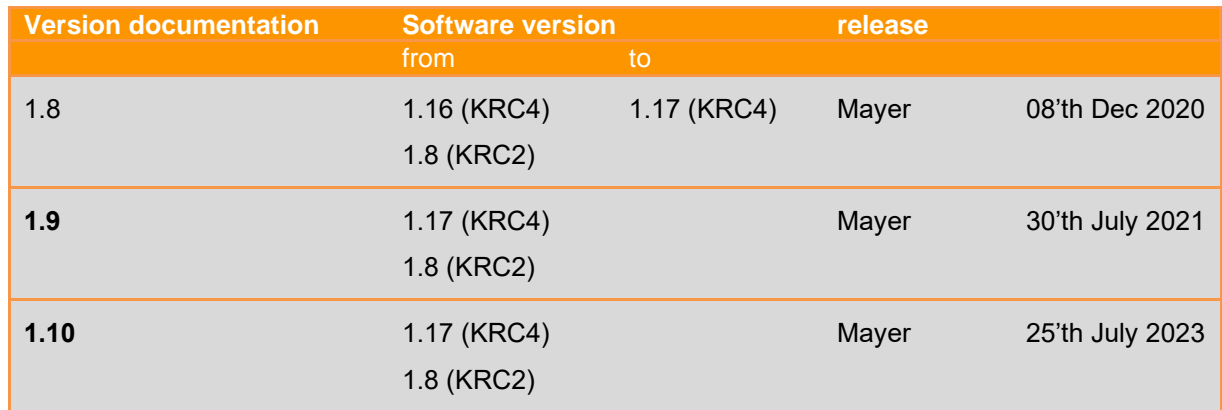

# **Documentation validity**

# **History of document versions**

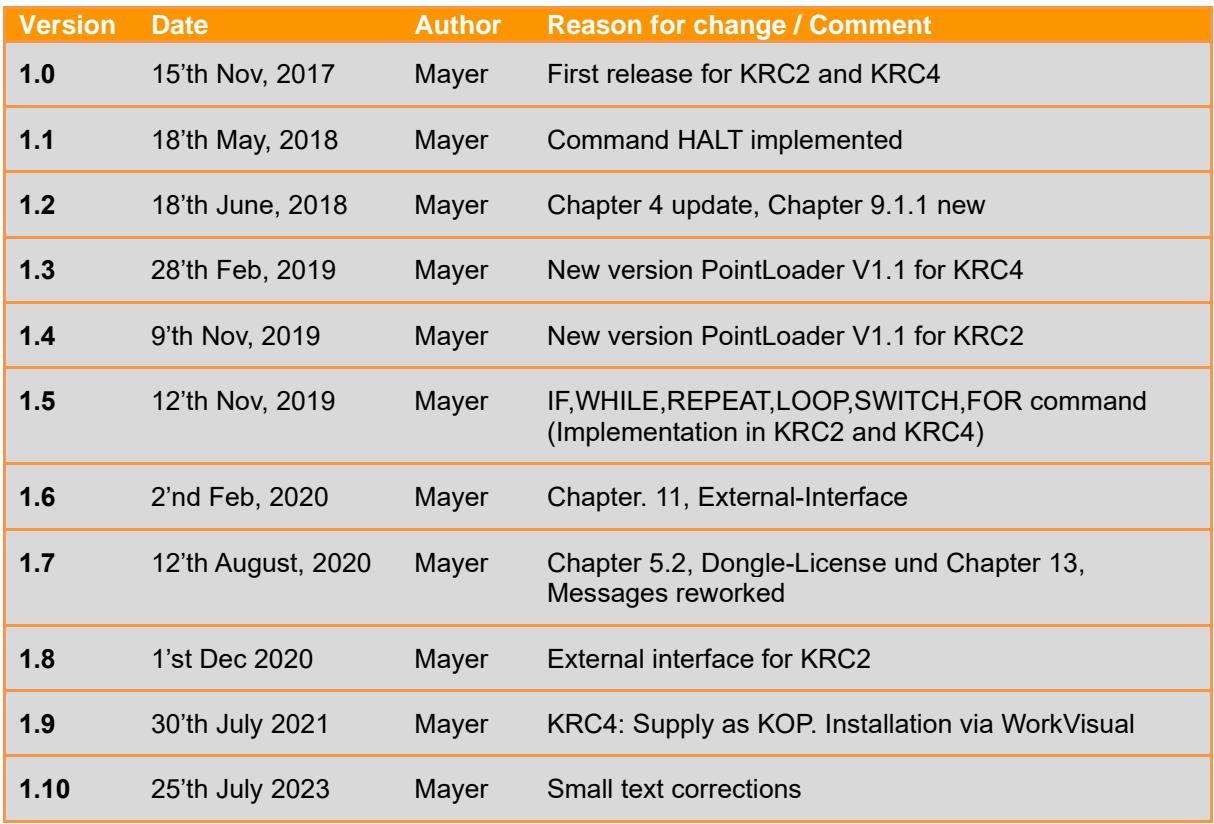

# **Contents**

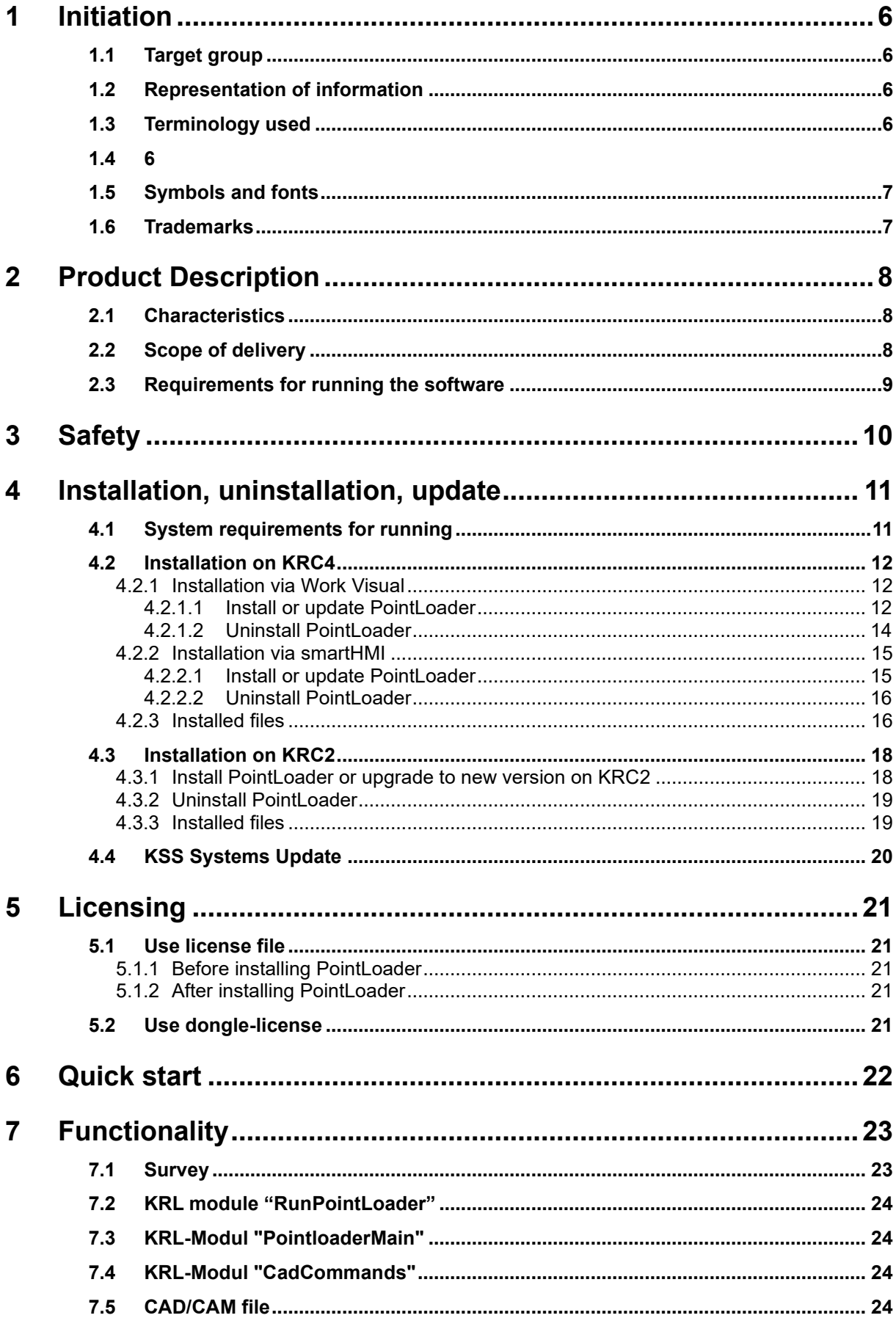

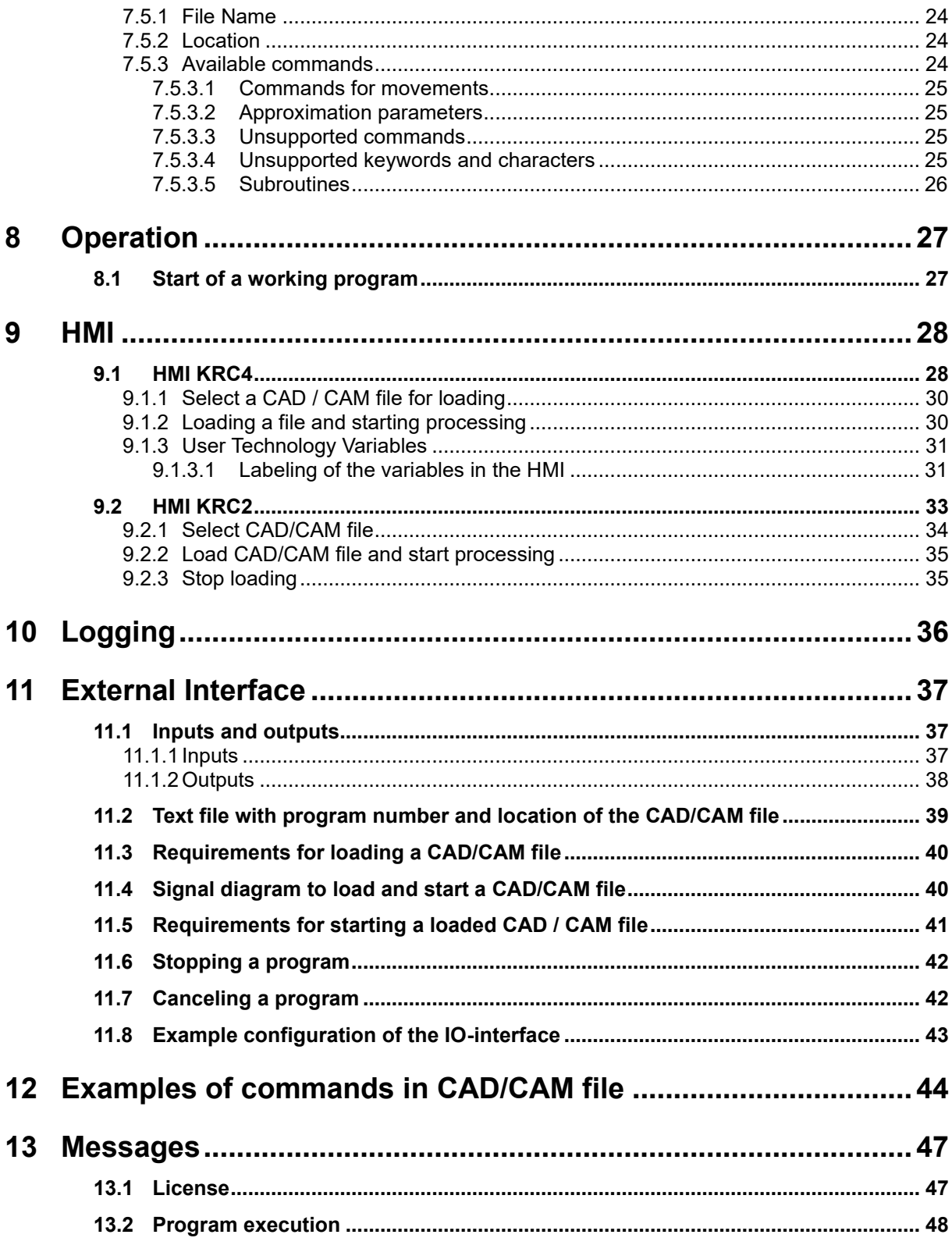

# <span id="page-5-0"></span>**1 Initiation**

# <span id="page-5-1"></span>**1.1 Target group**

This documentation is intended for users with the following skills:

- **E** Advanced KRL programming skills
- **EXEDENT Advanced knowledge of the robot controller system**

# <span id="page-5-2"></span>**1.2 Representation of information**

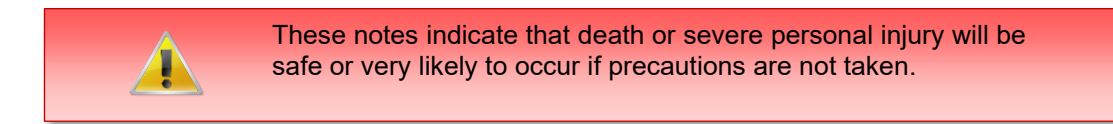

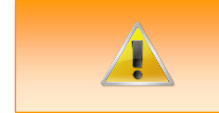

These notes indicate that death or serious bodily injury could occur if precautions are not taken.

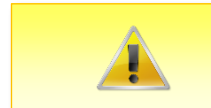

These notes indicate that minor personal injury can result if precautions are not taken.

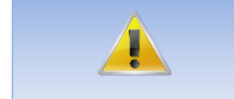

These notes indicate that damage may occur if precautions are not taken.

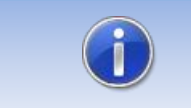

This manual contains useful tips or special information for the current topic.

# <span id="page-5-3"></span>**1.3 Terminology used**

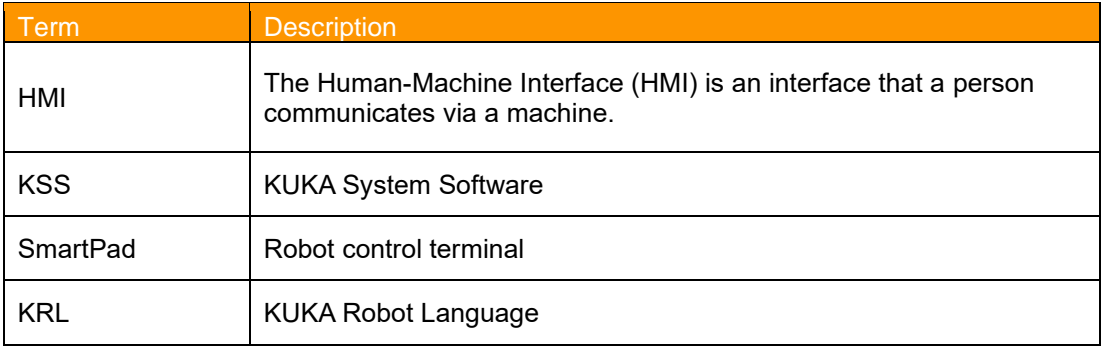

<span id="page-5-4"></span>**1.4**

# <span id="page-6-0"></span>**1.5 Symbols and fonts**

The following symbols and fonts are used in the syntax descriptions:

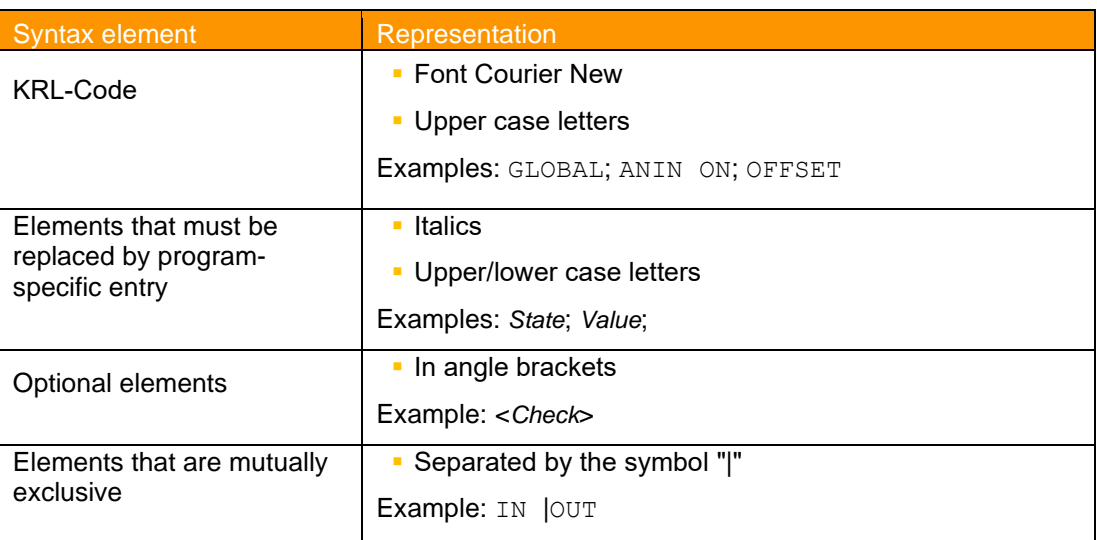

# <span id="page-6-1"></span>**1.6 Trademarks**

**. NET Framework** is a trademark of Microsoft Corporation.

**Windows** is a trademark of Microsoft Corporation.

# <span id="page-7-0"></span>**2 Product Description**

PointLoader is a tool to continuously reload positions and technology commands from an externally generated file into a KRL-module during the robot is running. The software package consists basically of four parts:

- 1. Plugin for reading and loading the commands from the CAD/CAM file
- 2. HMI to display various parameters
- 3. KRL module for interaction with the plugin and for the call of routines for movements and technology actions
- 4. KRL module containing technology routines

# <span id="page-7-1"></span>**2.1 Characteristics**

- Memory Optimized loading of a CAD/CAM file (\* .src or .txt) into the robot controller with more than 3 million points
- Movement types PTP, LIN, CIRC, Joint, SPTP, SLIN, SCIRC, SPL
- Indication of external axes E1-E6 in the CAD/CAM file is supported
- **•** Time-optimized continuous loading and running the points in the KRL motion program (50 points <500ms)
- From the main menu, and from the machining program callable HMI for interaction with the operator
- freely programmable velocity parameters (changeable during runtime)
- HMI with estimation of the completion time
- **■** Multilingualism of the HMI (delivery English and German, can be extended by user)
- Automatic Setup to install and uninstall (KUKA Options Package)
- Fully reinstallation when running a KSS update
- License mechanism for operating the software on selected robots (Dongle and License file)
- Runs under KSS 8.2 / 8.3 (KRC4) and KSS 5.5/5.6 (KRC2)
- Available in the modes T1, T2, AUT, EXT
- **External interface**
- Supply as KOP for installation via WorkVisual (from KSS 8.3.23)

# <span id="page-7-2"></span>**2.2 Scope of delivery**

The software is delivered as technology package for easy installation on the robot. It includes all the necessary components for installation and operation:

# <span id="page-8-0"></span>**2.3 Requirements for running the software**

## **Hardware**

- KUKA robots KRC4 / KRC5
- KUKA robots KRC2

# **Software**

- KUKA KSS 8.2 / 8.3 / 8.5 / 8.7 (KRC4) or KSS 5.5 / 5.6 (KRC2 ed05)
- Runtime license

# <span id="page-9-0"></span>**3 Safety**

The software described in this document is for reloading externally generated CAD/CAM files into the KUKA robot controller KRC4. It is designed according to the prior art.

The software may be used according to specification, safety-conscious. The use must be in compliance with this document and license agreements.

Unauthorized use can cause damage to the robot, the environment and the health of persons.

# <span id="page-10-0"></span>**4 Installation, uninstallation, update**

Installation on the KRC4 and KRC2 is described below.

On the KRC4 the software is installed as KOP, i.e., the option package can be installed both via WorkVisual and directly on the robot controller.

The installation on the KRC2 takes place directly on the robot controller.

# <span id="page-10-1"></span>**4.1 System requirements for running**

#### **Minimum hardware requirements**

- **E** Installation on the KRC4: KUKA System Software 8.3.23
- Installation on the KRC2: KUKA System Software> = 5.5
- When installing via WorkVisual: WorkVisual 5.x or higher

If the technology is to be installed on KRC4 robots with KSS version older than 8.3.23, this version is available from us. Please contact us.

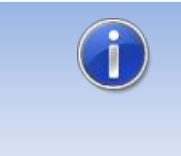

If the software KUKA.CPC is used on the robot, a software certificate is needed to install the plugin. In this case, please get into contact with our customer service (email to [info@orangeapps.de\)](mailto:info@orangeapps.de) before purchasing this product.

# <span id="page-11-0"></span>**4.2 Installation on KRC4**

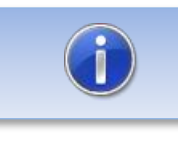

Versions older than 1.0.9 must be deinstalled before installing the KOP.

# <span id="page-11-1"></span>**4.2.1 Installation via Work Visual**

#### <span id="page-11-2"></span>**4.2.1.1 Install or update PointLoader**

The KOP is installed like a normal KUKA option package and must be installed via the option package management in WoV. It is then available as a catalog element.

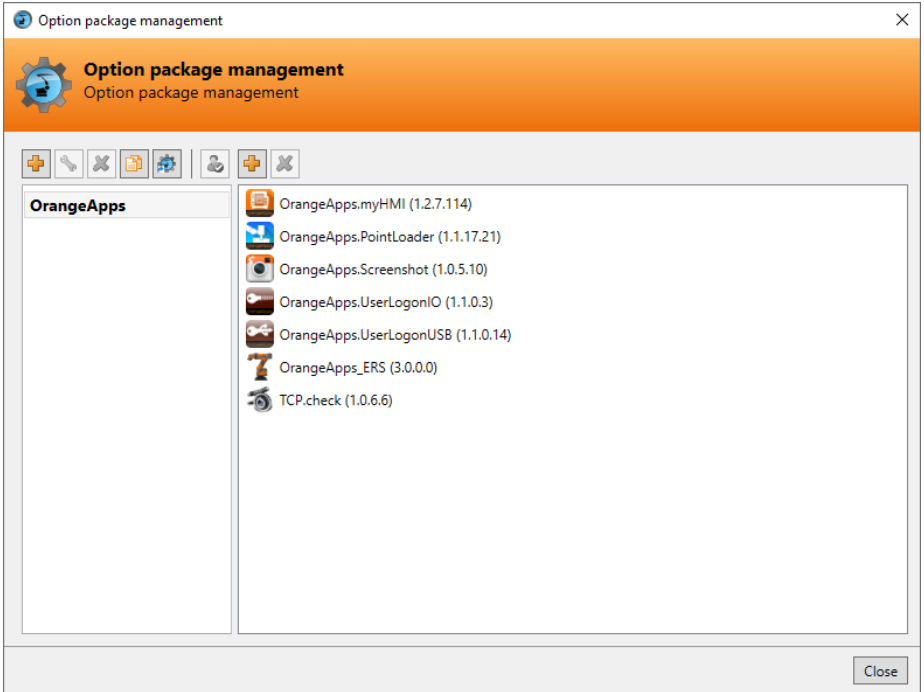

**Figure 4-1: Option package management**

The option package is then added to the project in WoV and automatically installed on the robot controller when the project is transferred.

In the event of an update, the previous version of the option package must first be uninstalled in WoV. All associated data should be archived before an update.

#### **Overview of steps to install via WoV**

- Install the option package in WoV as a catalog element
- Drag project from robot
- Insert option
- Register on the robot as an expert and transfer the project

#### **Requirement**

- At least user group Expert
- Operating mode T1 or T2
- No program is selected
- Network connection to the robot controller
- The KOP file of the software

#### **Method**

- 1. **Only for an update**: Uninstall the previous version of the PointLoader option package in WorkVisual.
- 2. Install the PointLoader option package in WorkVisual.
- 3. Load the project from the robot controller.
- 4. Add the PointLoader option package to the project.
- 5. Deploy the project from WorkVisual to the robot controller and activate it.
- 6. The request for confirmation *Do you want to activate the project […]?* is displayed on the smartHMI. When activated, the active project is overwritten. If no relevant project is overwritten: Confirm the query with Yes.
- 7. An overview with the changes and a request for confirmation is displayed on the smartHMI. Answer this with *Yes*. The option package is installed and the robot controller performs a restart.

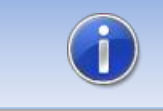

Information on processes in WorkVisual can be found in the WorkVisual documentation.

#### **LOG file**

A LOG file is created under C:\KRC\ROBOTER\LOG.

#### **Entry in the main menu**

- 1. PointLoader  $\rightarrow$  Full Screen
- 2. PointLoader  $\rightarrow$  Half screen

#### **Entry in the information window**

After a successful installation, an entry "OrangeApps.PointLoader" is displayed under *Help*→*info*→*Options*.

#### **Changed robot system files**

-

## <span id="page-13-0"></span>**4.2.1.2 Uninstall PointLoader**

All related data should be archived prior to deinstallation.

#### **Overview of steps to uninstall via WoV**

- Drag project from robot
- Remove option
- Register on the robot as an expert and transfer the project

#### **Requirement**

- At least user group Expert
- Operating mode T1 or T2
- No program is selected.
- Network connection to the robot controller
- The option package is available as a LAD file.

#### **Method**

- 1. Load the project from the robot controller.
- 2. Add the PointLoader option package to the project.
- 3. Transfer the project from WorkVisual to the robot controller and activate it.
- 4. The request for confirmation *Do you want to activate the project […]?* is displayed on the smartHMI. When activated, the active project is overwritten. If no relevant project is overwritten: Confirm the query with Yes.
- 5. An overview with the changes and a request for confirmation is displayed on the smartHMI. Answer this with *Yes*. The option package is uninstalled and the robot controller performs a restart.

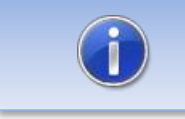

Information on processes in WorkVisual can be found in the WorkVisual documentation.

#### **LOG file**

A LOG file is created under C: \ KRC \ ROBOTER \ LOG.

## <span id="page-14-0"></span>**4.2.2 Installation via smartHMI**

### <span id="page-14-1"></span>**4.2.2.1 Install or update PointLoader**

#### **Requirement**

- At least user group Expert
- Operating mode T1 or T2
- No program selected
- USB stick with the option package (KOP file)
- KSS 8.3 or higher

#### **Method**

Installation takes place via commissioning → *Additional software* in the main menu.

- 1. Copy the KOP file either to a USB stick or directly to a drive of the target system (e.g.,  $d: \mathcal{U}$ .
- 2. When installing from a USB stick, connect it to the control PC or the smartPad.
- 3. In the main menu select *Startup* → **Additional software**.
- 4. Click the button *New Software*
- 5. You will receive a list of software available for installation. If there is no entry OrangeApps.PointLoader in the list, click on *Refresh*. If the entry is now displayed, continue with step [8.](#page-14-2)
- 6. If the entry is not displayed, the drive from which the software is to be installed must first be configured. To do this, choose *Configuration*. In a new window you can now select the path under which the OrangeApps.PointLoader option package can be found.
- 7. In the area *Installation paths for options*, highlight an empty cell and choose *Path Selection*. The existing drives are displayed. Select the drive where the OrangeApps.PointLoader option is available and save your selection with *Save*. The window closes. An entry *OrangeApps.PointLoader* should now appear in the list. If this is not the case, press *Update* and / or repeat steps 7 and 8.
- <span id="page-14-2"></span>8. Highlight the OrangeApps.PointLoader entry and press *Install*. Confirm the installation instructions with *OK*
- 9. The request for confirmation *Do you want to activate the project […]?* is displayed on the smartHMI. When activated, the active project is overwritten. If no relevant project is overwritten: Confirm the query with Yes.
- 10. An overview with the changes and a request for confirmation is displayed on the smartHMI. Answer this with *Yes*. The option package is installed and the robot controller performs a restart.
- 11. If applicable, remove the USB stick.

### **LOG file**

A LOG file is created under C:\KRC\ROBOTER\LOG.

#### **Entry in the main menu**

- 1. PointLoader  $\rightarrow$  Full Screen
- 2. PointLoader  $\rightarrow$  Half screen

#### **Entry in the information window**

After a successful installation, an entry "OrangeApps.PointLoader" is displayed under *Help*→*info*→*Options*.

#### **Changed robot system files**

-

## <span id="page-15-0"></span>**4.2.2.2 Uninstall PointLoader**

#### **Requirement**

- At least user group Expert
- Operating mode T1 or T2
- No program selected

#### **Method**

The deinstallation takes place via *Startup* → *Additional software* in the main menu.

- 1. In the main menu choose *Startup* → **Additional software**.
- 2. Mark OrangeApps.PointLoader and press **Uninstall**.
- 3. The request for confirmation *Do you want to activate the project […]?* is displayed on the smartHMI. When activated, the active project is overwritten. If no relevant project is overwritten: Confirm the query with Yes.
- 4. An overview with the changes and a request for confirmation is displayed on the smartHMI. Answer this with *Yes*. The option package is installed and the robot controller performs a restart.

#### **LOG file**

A LOG file is created under C: \ KRC \ ROBOTER \ LOG.

## <span id="page-15-1"></span>**4.2.3 Installed files**

To operate the software, the following files are installed:

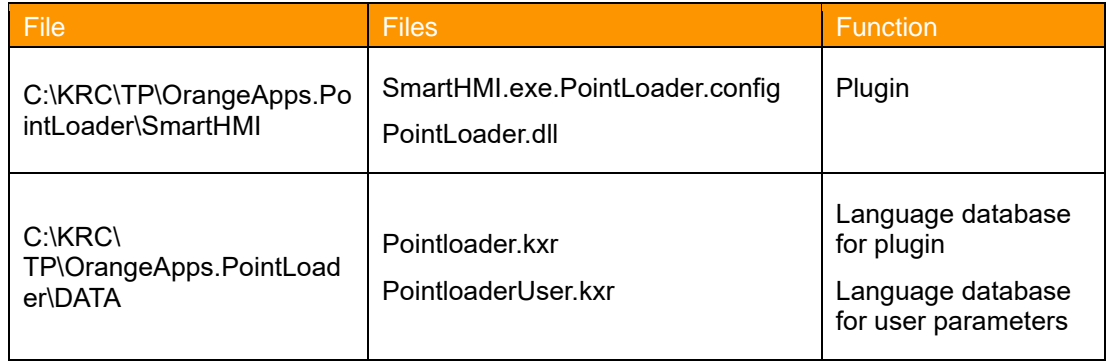

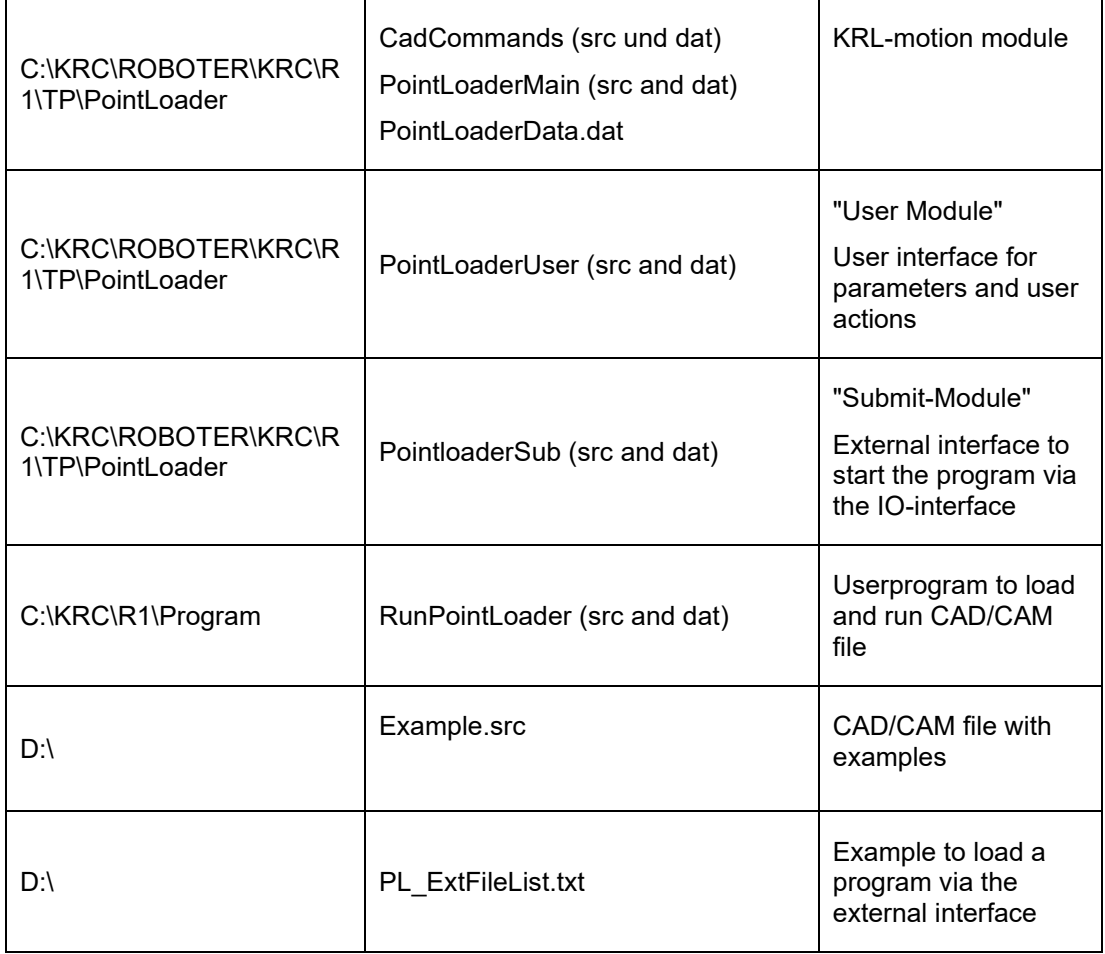

# <span id="page-17-0"></span>**4.3 Installation on KRC2**

## <span id="page-17-1"></span>**4.3.1 Install PointLoader or upgrade to new version on KRC2**

#### **Requirement**

At least user group Expert

Operation Mode T1 or T2

No program selected

#### **Method**

Installation is done via *Setup* → *install additional software* in the main menu.

- 1. Extract the .Zip file
- 2. Copy the installation folder *OrangeApps.PointLoader* containing the setup files to a USB stick or directly to a drive on the target system (for example, d: \).
- 3. If you already have a valid license file, copy it to the files in the installation folder. The license file is automatically detected and installed during setup. Alternatively, you have the option to install the license file manually after the installation is complete.
- 4. When installing from a USB stick, connect this to the controlling PC or the SmartPad.
- 5. Choose **Setup →** *install additional software* from the main menu.
- 6. Click the button *New SW*.
- 7. You'll get a list of available software for installation. If there's no entry *OrangeApps.PointLoader* in the list, click *Refresh*. If now the entry appears, go to step [10.](#page-17-2)
- 8. If the entry does not appear, the drive from where to install must be configured first. To do this, choose *Config*. In the new window you now have the option to select the path where to find the folder *OrangeApps.PointLoader.*
- 9. Select an empty cell in the *installation paths for additional software* and click *Browse*. The available drives are displayed. Select the drive on which the folder *OrangeApps.PointLoader* is located and save your selection with *Apply*. Close the window with *Apply*. The entry *OrangeApps.PointLoader* should now appear in the list. If this is not the case, press *refresh* and/or repeat steps 7 to 8
- <span id="page-17-2"></span>10. Highlight the entry *OrangeApps.PointLoader* and press *Install*. Confirm the security prompt with *Yes*.
- 11. Read the license agreement carefully. Explain your agreement to the license terms by clicking *I Accept* and continue the installation by clicking *Continue*. If you do not agree with the license terms, please cancel the installation by clicking *Cancel*.
- 12. The installation will be prepared now. To perform the final installation the control PC has to be restarted. This can immediately be executed by clicking *Reboot Controller* or later by clicking *Later*.
- 13. If you select *Later*, the window is closed. In order to finalize the installation, proceed with step 13. If you select *Reboot Control PC now*, a restart of the control PC will be performed. Step 14 is then executed.
- 14. Perform a shutdown of the control PC by clicking *File → shutdown KRC* in the main menu.
- 15. During reboot of the control PC PointLoader will be installed on the computer.
- 16. Remove the USB stick from the PC.

#### **Entry in the main menu**

Configuration → PointLoader

#### **Entry in the Info window**

After successful installation, under *Help*→*Info*→*Options* in the main menu, the entry "OrangeApps.PointLoader" is displayed.

#### **Modified robot system files**

None

# <span id="page-18-0"></span>**4.3.2 Uninstall PointLoader**

#### **Requirement**

At least user group Expert

Operation Mode T1 or T2

No program selected

#### **Method**

- 1. Choose *commissioning* → *Additional software* from the main menu.
- 2. Highlight the *OrangeApps.PointLoader* and click *Uninstall*. Answer the security prompt with *Yes*. The uninstallation is prepared. After completion of the preparatory work, a message box appears. To perform the final installation the control PC has to be restarted. To perform the final installation the control PC has to be restarted. This can immediately be executed by clicking *Reboot Control PC now* or later by clicking *later.*
- 3. If you select *later*, the window is closed. In order to finalize the uninstallation, proceed with step 4. If you select *Reboot Control PC now*, a restart of the control PC will be performed. Step 5 is then executed.
- 4. Perform a shutdown of the control PC by clicking *shutdown* in the main menu.
- 5. During reboot of the control PC PointLoader will be uninstalled from the computer.

## <span id="page-18-1"></span>**4.3.3 Installed files**

To operate the software, the following files are installed:

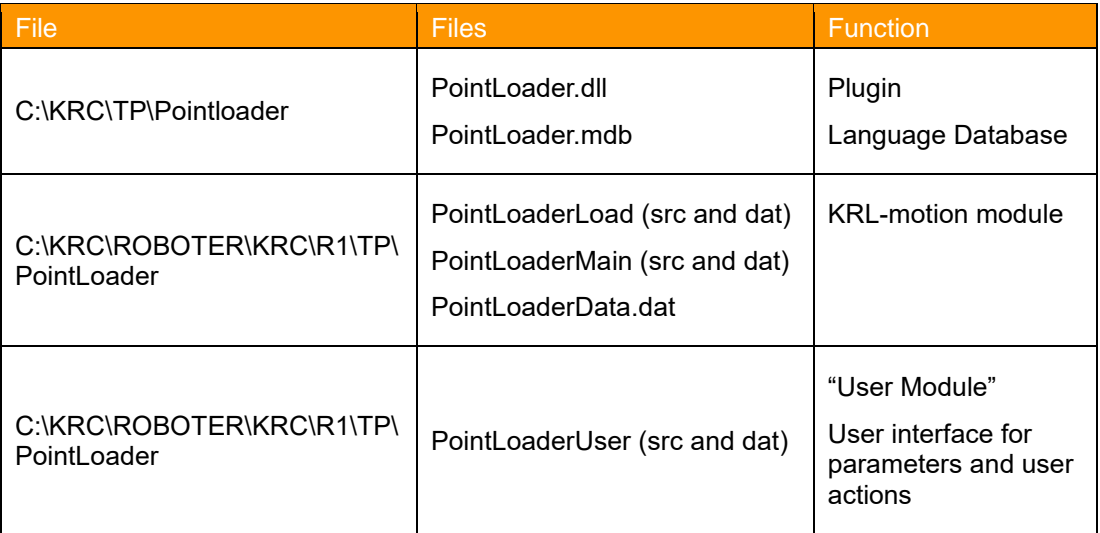

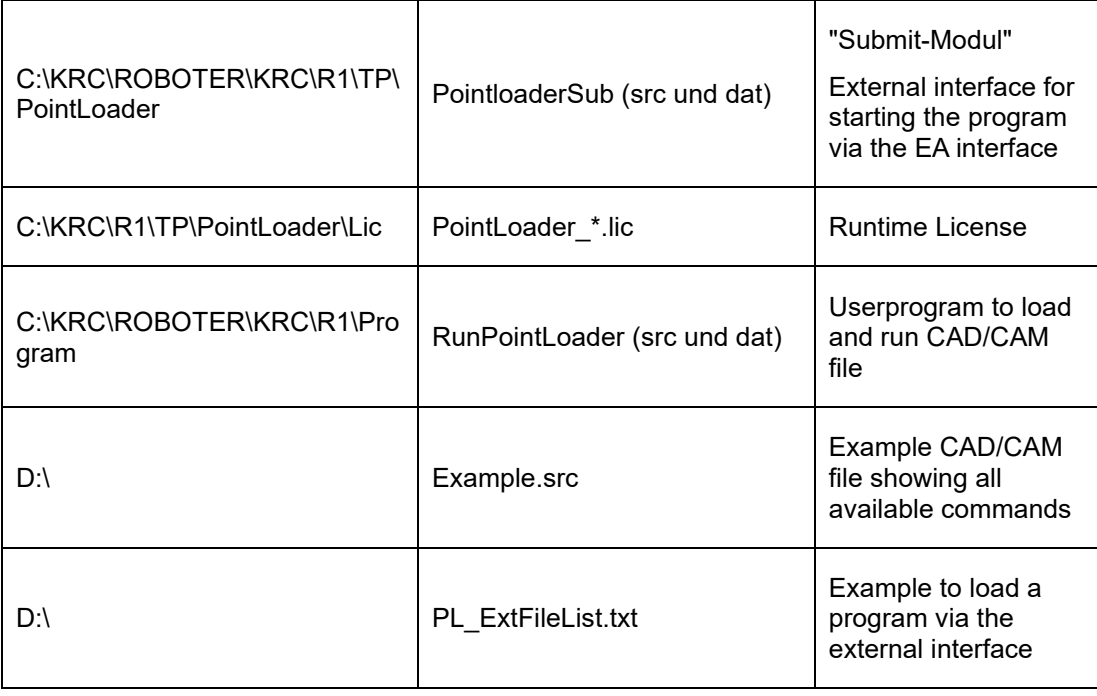

# <span id="page-19-0"></span>**4.4 KSS Systems Update**

The technology package is fully maintained at a KSS system update.

# <span id="page-20-1"></span>**5 Licensing**

To use PointLoader, a license file is required for each robot serial number or a Dongle-license must be used.

Trial licenses can be obtained directly at [www.orangeapps.de](http://www.orangeapps.de/) or via email to info@orangeapps.de. Runtime licenses are delivered on receipt of the license fee.

#### **Characteristics**

**• Using a license file the licensing mechanism includes a time-limited emergency mode in the event of** a robotic exchange. Within 14 days a new license file must be created and applied to the license folder.

## <span id="page-20-2"></span>**5.1 Use license file**

The license is connected to the serial number of the robot. This number can be found on the rating plate of the robot or in the robot software in the help menu *Help →Info→Robot→Serial number*.

## <span id="page-20-3"></span>**5.1.1 Before installing PointLoader**

If the license file is available before installation, copy the license file to the setup folder.

## <span id="page-20-4"></span>**5.1.2 After installing PointLoader**

Copy the license file to drive D:\ or to a USB and connect it to the robot controller. When a CAD/CAM program is loaded for the first time, the license file is installed automatically. The USB stick can then be removed.

## <span id="page-20-0"></span>**5.2 Use dongle-license**

Plug the dongle to the robot cabinet and start the software.

# <span id="page-21-0"></span>**6 Quick start**

The program "RunPointLoader" is the main user program. This program starts the loading of the CAD/CAM file and starts the execution of the working program.

### **Method KRC4**

Create a CAD/CAM file according to the available commands and copy to a drive on the robot or a network drive

Open the HMI from the Main Menu (PointLoader  $\rightarrow$  Full or Halfscreen)

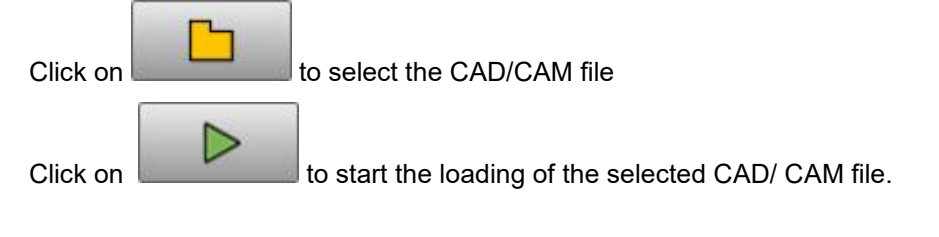

➔ After successful loading the program "RunPointLoader" is automatically selected

Select the operation mode and start the program

#### **Method KRC2**

Create a CAD/CAM file according to the available commands and copy to a drive on the robot or a network drive

Open the HMI from the Main Menu (PointLoader  $\rightarrow$  Full or Halfscreen)

Click on "File open" to select the CAD/CAM file

Click on "Load file" to start the loading of the CAD/CAM file.

➔ The program "RunPointLoader" is automatically selected if the loading was successful

Select the operation mode and start the program

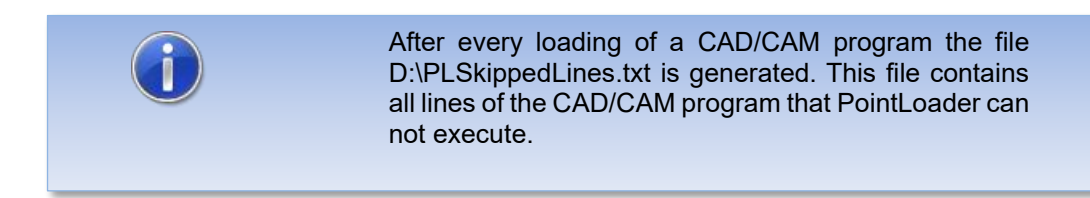

# <span id="page-22-0"></span>**7 Functionality**

# <span id="page-22-1"></span>**7.1 Survey**

The software consists of KRL modules and a plugin (dll) which interact with each other. The movements and commands are executed in a KRL-module which is continuously filled by the plugin with command information. The commands are read line by line from a CAD/CAM file by the plugin before start of the movement. The whole information is stored memory optimized in an internal list.

#### **Schematic representation**

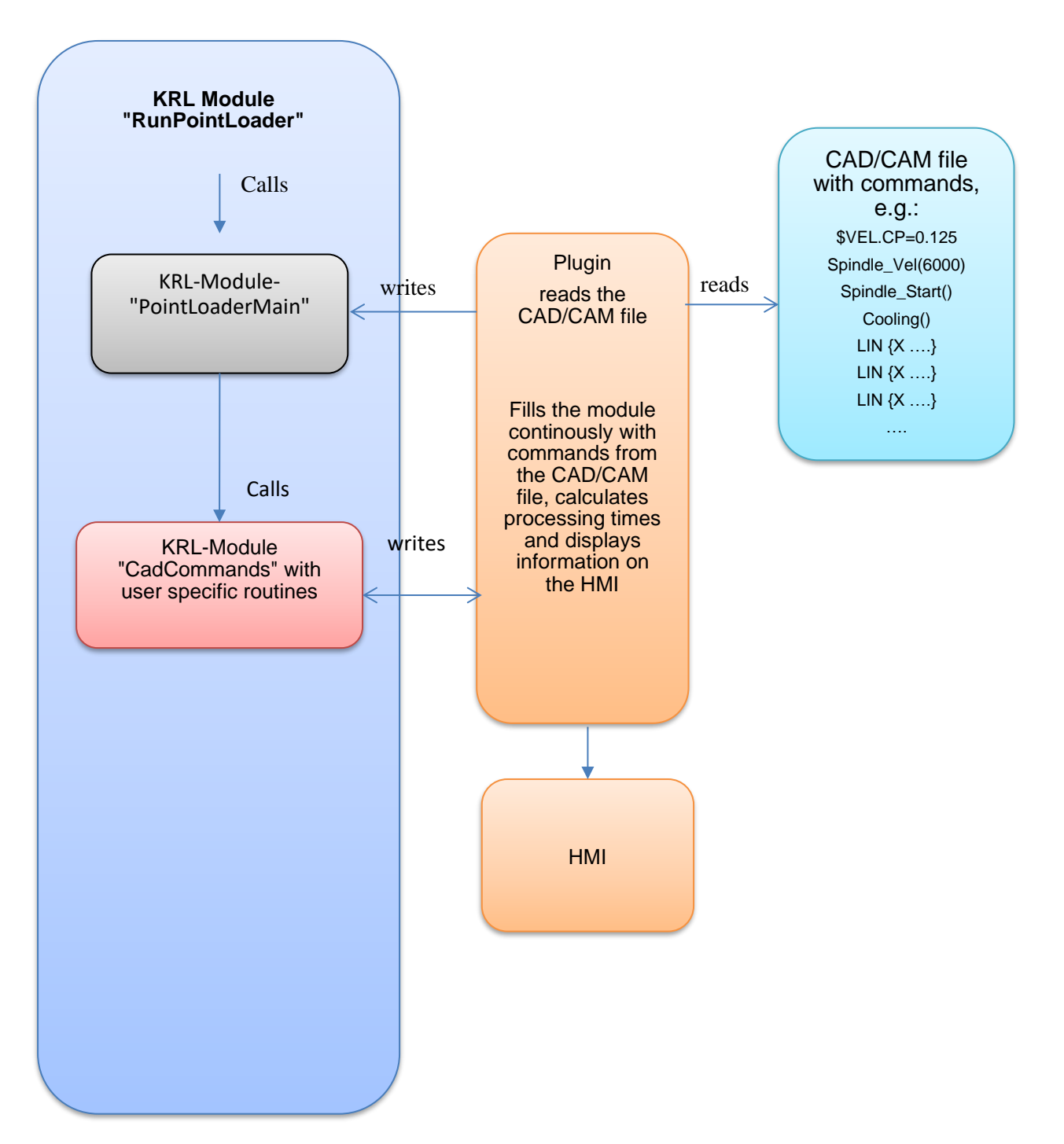

The selection and loading of the CAD/CAM file is done via the HMI buttons. After successful loading, the KRL module "RunPointLoader" is automatically selected. From there, the working program can be started by the operator. In order for the buttons on the HMI to be active, no program may be selected in the robot.

## <span id="page-23-0"></span>**7.2 KRL module "RunPointLoader"**

This program is the main program for the user. From here the module "PointLoaderMain" is called.

# <span id="page-23-1"></span>**7.3 KRL-Modul "PointloaderMain"**

This modul is the production program. It is filled continuously with data from the memory.

# <span id="page-23-2"></span>**7.4 KRL-Modul "CadCommands"**

During loading of the CAD/CAM file all "non-motion" commands are written into the file CadCommands.src by the plugin. Local declarations are written to the file CadCommands.dat. For this to work, markers are inserted in both files. These markers may not be removed or modified.

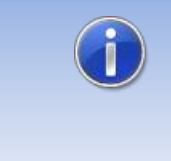

If called functions or variables are not available or used incorrectly, compilation errors occur in this file.

The markers in the file may not be modified or removed.

## <span id="page-23-3"></span>**7.5 CAD/CAM file**

The complete CAD/CAM file is sequentially read by the plugin. The determined commands and parameters such as movement types, coordinates, speed, etc. are stored and later continuously written to two arrays of the KRL-module "PointLoaderMain".

The CAD/CAM file must follow specific rules shown in the next chapters.

## <span id="page-23-4"></span>**7.5.1 File Name**

The file name is arbitrary. The file extension must be \*.src". The KRL-specific information in the header can be omitted.

### <span id="page-23-5"></span>**7.5.2 Location**

The file can be located directly on the robot or on a network drive. For faster reading the file should be located on the robot's hard drive.

## <span id="page-23-6"></span>**7.5.3 Available commands**

In the CAD/CAM file different commands can be used. These commands are interpreted by the plugin and written continuously into arrays. Comment lines and unsupported commands and lines are not imported and are therefore not available to the work program.

All other commands, such as User-specific instructions or program calls are automatically entered in the CadCommands.src file during loading.

Unsupported commands are skipped. The file D:\KRC\Roboter\Log\PLSkippedLines.txt" shows all lines of the CAD/CAM file which have been skipped.

The KRL-variable "PlSkippedLines" shows the number of skipped lines.

#### <span id="page-24-0"></span>**7.5.3.1 Commands for movements**

Following commands are available:

- PTP \$POS\_ACT
- PTP xHOME
- PTP {X ..., Y ..., , , C ..., E1..., .... E6, S ..., T ... } C\_DIS
- PTP {A1 …,A2 …, ,,,,A6 …,E1 …,.....E6} C\_DIS
- LIN {X …, Y …, , , , , C …, E1…, . . . . E6} C\_DIS
- CIRC {X …,Y …,,,,,,C …,E1…,….E6},{X …,Y …,,,,,,C …,E1…,….E6} C\_DIS
- SPTP {X ..., Y ..., , , C ..., E1..., ... . E6} C\_DIS
- SLIN {X ..., Y ..., C ..., E1..., .... E6} C\_DIS
- SCIRC {X …,Y …,,,,,,C …,E1…,….E6},{X …,Y …,,,,,,C …,E1…,….E6} C\_DIS

The specification of the external axes, Status and Turn, and the approximation parameters is optional.

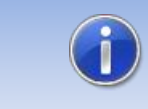

For all movement commands, at least the components X,Y,Z,A,B,C or A1,A2,A3,A4,A5,A6 must be specified. The remaining components are optional.

### <span id="page-24-1"></span>**7.5.3.2 Approximation parameters**

For approximation the parameters C\_DIS,C\_VEL,C\_PTP or C\_ORI can be used. For each movement command only one parameter can be given.

#### <span id="page-24-2"></span>**7.5.3.3 Unsupported commands**

Unsupported commands are all logic commands for loops and program branches:

**Goto** 

If this keyword is found, the loading of the CAD/CAM file is aborted.

#### <span id="page-24-3"></span>**7.5.3.4 Unsupported keywords and characters**

Lines starting with certain keywords are ignored:

- **DEF**
- DEFFCT
- ;
- &
- END
- GLOBAL
- ENDFCT

# <span id="page-25-0"></span>**7.5.3.5 Subroutines**

No local or global subprograms may be defined in the CAD/CAM file.

# <span id="page-26-0"></span>**8 Operation**

# <span id="page-26-1"></span>**8.1 Start of a working program**

First the HMI is opened from the main menu., In the HMI a CAD/CAM file is selected via the file selection dialog. The path to this file is stored in a KRL variable and displayed in the HMI. When a file is selected the loading button in the HMI can be used to start the import of the CAD/CAM file. For the buttons to be active in the HMI, no program may be selected. After successful loading of a file, the program "RunPointLoader" is automatically selected. This program can now be started in all operating modes. It runs until all commands of the CAD/CAM file have been processed.

After approaching the home position, the actual processing program is started via the function call "*PointLoaderMain (int TOOL, int BASE*)". The specification of a tool and base number is optional if tool and base are specified in the CAD/CAM file.

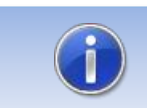

The specification of tool and base is only necessary if no tool and base data are set in the CAD / CAM file.

# <span id="page-27-0"></span>**9 HMI**

The HMI is used to display various robot parameters. In addition, the progress of the current machining program is displayed.

In the HMI a file open dialog is available to select the desired CAD/CAM file

# <span id="page-27-1"></span>**9.1 HMI KRC4**

The HMI can be opened from the main menu under the entry "PointLoader" as a half or full page window or automatically by the call to load the CAD/CAM file

#### **Called from the main menu:**

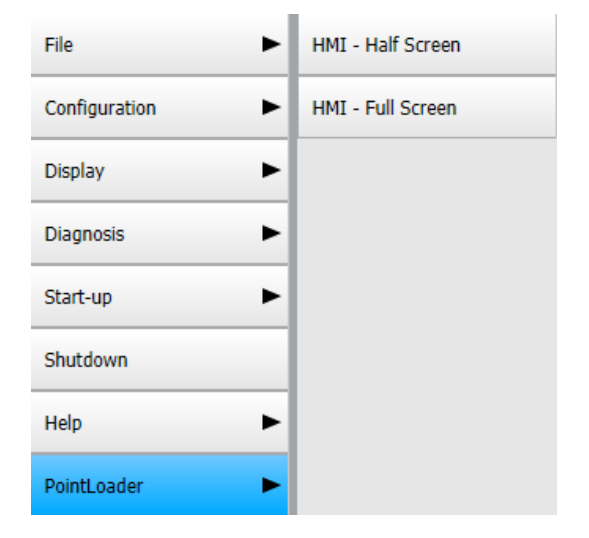

```
View
```
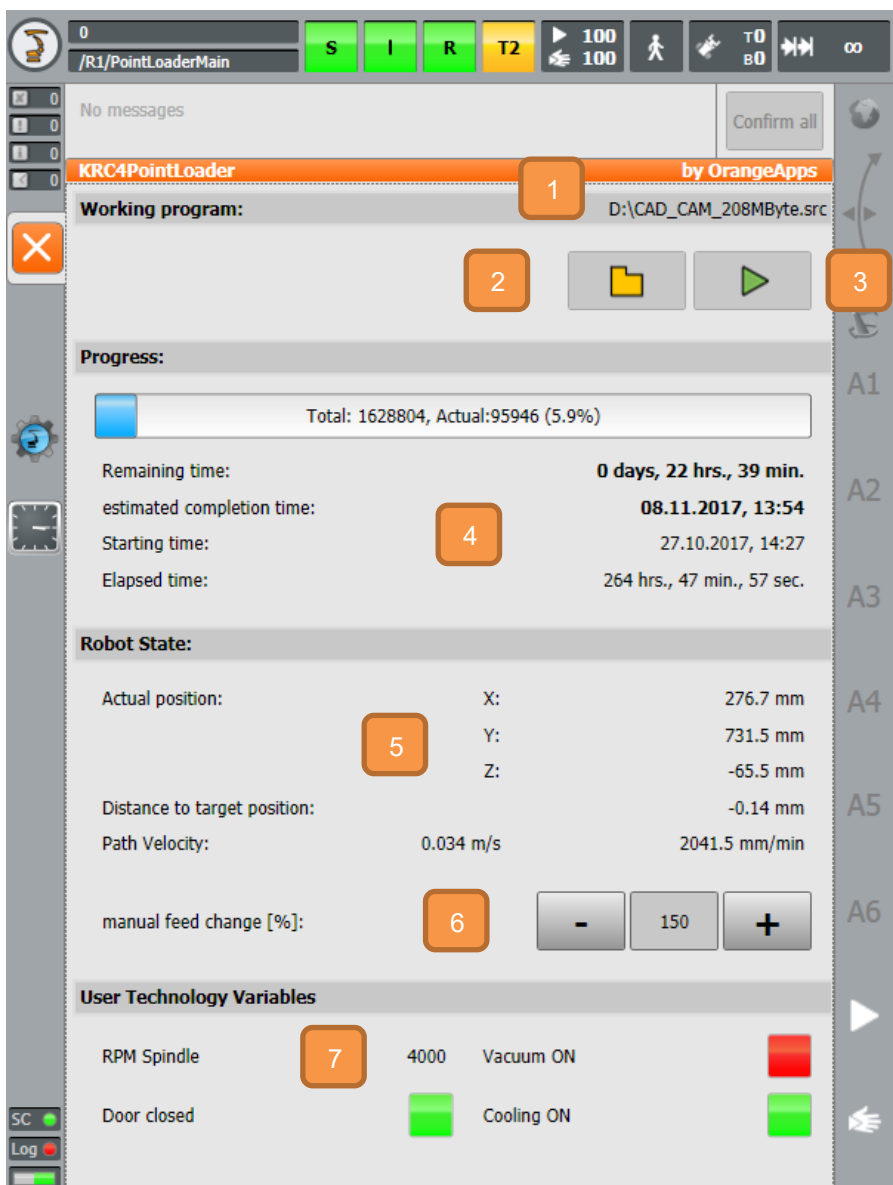

Name and Path of actual CAD/CAM file

Button to load the selected CAD/Cam file into the memory. Only active if no program is running

Button to open the File-Open-dialog. Only active if no program is running

The progress bar shows the number of commands of the CAD/CAM file and the number of the current command. While loading a CAD/CAM file, the loading progress is displayed.

More information:

- Starting time
- **Elapsed time since start**

**• Remaining time and resulting completition time** 

Display of:

- Actual TCP position
	- **Distance to next target position**
	- **Path velocity of TCP in m/s and mm/min (during PTP movements the velocity** gets 0!)

```
6
```
5

The currently set feed rate can be changed with the plus-minus key in the range 50 ... .150%. The new value becomes valid after reaching the next point.

```
Value of the HMIUserVarBool1, HMIUserVarBool2, HMIUserVarBool3, 
HMIUserVarReal1
```
For the bool variables:

Red = the value of the variable is FALSE

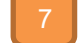

Green = the value of the variable is TRUE

The label of the variable can be adjusted in the file PointLoaderUser.kxr in the directory C:\KRC\TP\OrangeApps.PointLoader\Kxr. After an adjustment, the system must be restarted.

## <span id="page-29-0"></span>**9.1.1 Select a CAD / CAM file for loading**

After clicking on the folder icon , the File-Open dialog appears. There, the CAD/CAM file to be loaded can be selected. The shown path can be preset via the KRL variable "DefaultPath" in the module "PointLoaderData.dat". On delivery, drive D: is preset. In order not to preset a path and display all drives accessible by the robot, the line

DefaultPath[]="D:\" can either be out commented or

DefaultPath  $[] = "$  is set. Note the space between the quotation marks. Otherwise, a compilation error occurs.

## <span id="page-29-1"></span>**9.1.2 Loading a file and starting processing**

Pressing the "Start" button  $\Box$  starts reading in the CAD/CAM file. After error-free reading, the KRL program "RunPointLoader" is started automatically. This program can be started in all operating modes (T1,T2,AUT and EXT). The run of this program starts again the complete processing of the read CAD/CAM file. As long as the CAD/CAM file is loaded, the "RunPointLoader" program can always be started again even after resetting.

## <span id="page-30-0"></span>**9.1.3 User Technology Variables**

The user can use these variables anywhere on the robot to show their value on the HMI.

#### **Representation**

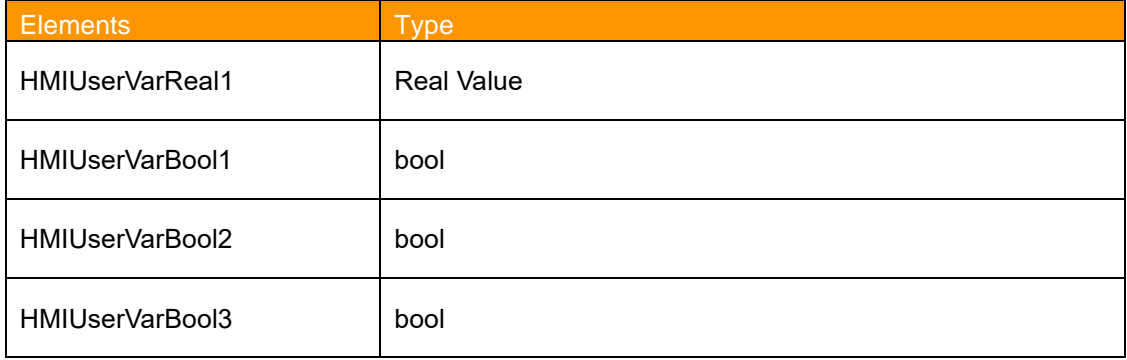

The variables are defined in C:\KRC\Roboter\R1\TP\POintLoader\PointLoaderUser.dat

#### <span id="page-30-1"></span>**9.1.3.1 Labeling of the variables in the HMI**

The labelling of these variables in the HMI is multilingual. When changing the language of the HMI, the text of the label is translated into the actual language of the HMI if a key is found in the language database. To change or add a labeling modify the language database "C:\KRC\DATA\PointLoaderUser.kxr".

Default languages in this file are German and English.

Changes in this file take effect after a restart of the robot.

#### **Entry in C:\KRC\DATA\PointLoaderUser.kxr**

```
 <uiText key="strHMIUserVarReal1">
   <text xml:lang="de-DEV">HMIUserVarReal1</text>
   <text xml:lang="en-DEV">HMIUserVarReal1</text>
 </uiText>
 <uiText key="strHMIUserVarBool1">
   <text xml:lang="de-DEV">HMIUserVarBool1</text>
   <text xml:lang="en-DEV">HMIUserVarBool1</text>
 </uiText>
 <uiText key="strHMIUserVarBool2">
   <text xml:lang="de-DEV">HMIUserVarBool2</text>
   <text xml:lang="en-DEV">HMIUserVarBool2</text>
 </uiText>
 <uiText key="strHMIUserVarBool3">
   <text xml:lang="de-DEV">HMIUserVarBool3</text>
   <text xml:lang="en-DEV">HMIUserVarBool3</text>
  </uiText>
```
de-DEV: German translation

en-DEV: English translation

Modify or add keys according to the following countries character table to show your own text on the labels.

# **Country codes**

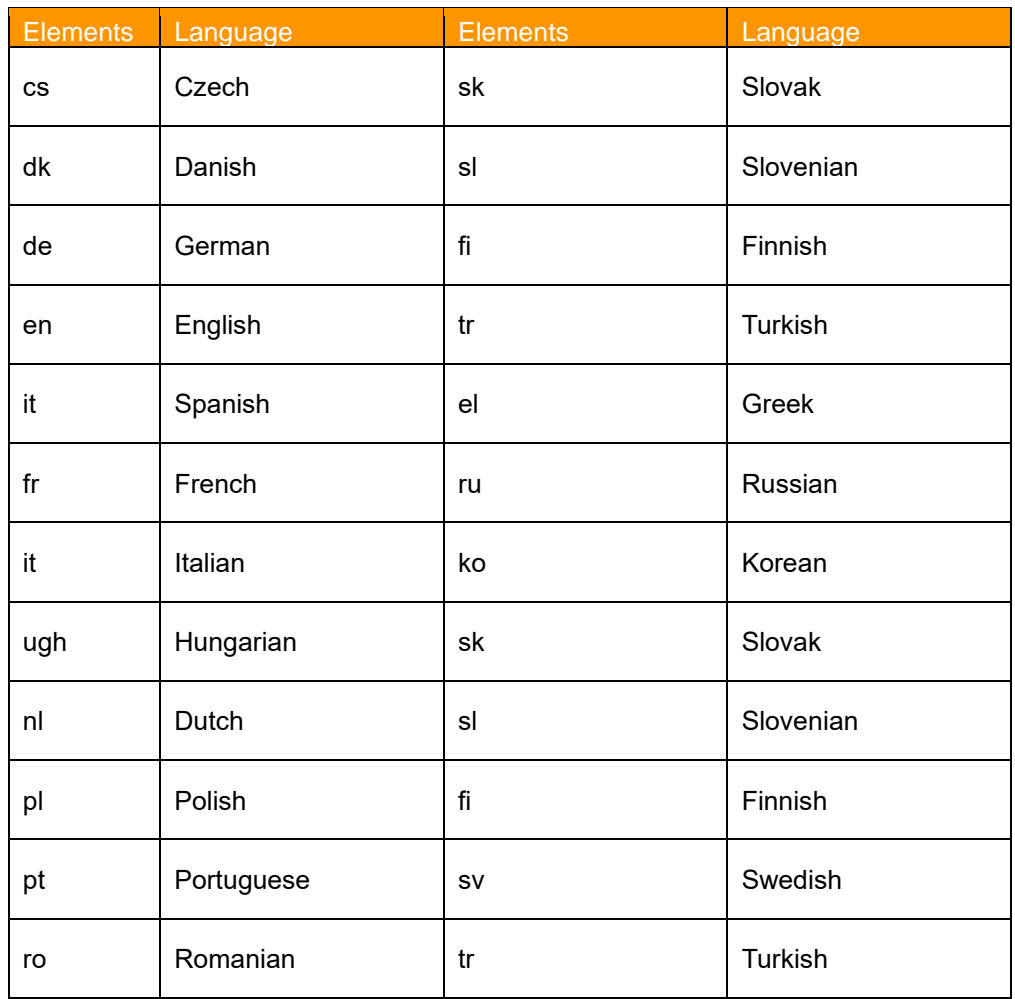

# <span id="page-32-0"></span>**9.2 HMI KRC2**

To open the HMI, click on the entry "PointLoader" in the main menu folder "Display"

### **Menu entry**

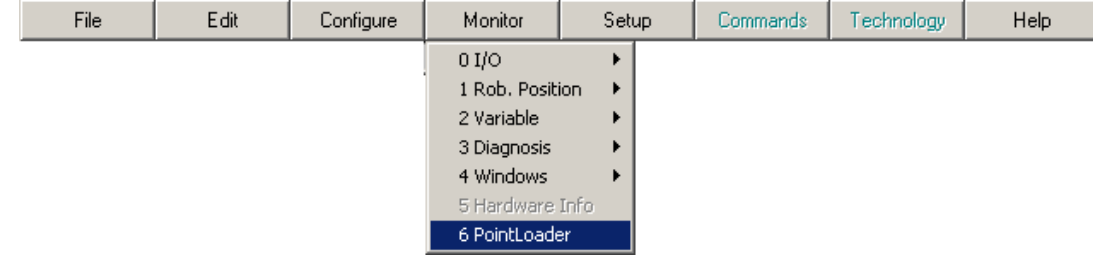

#### **View**

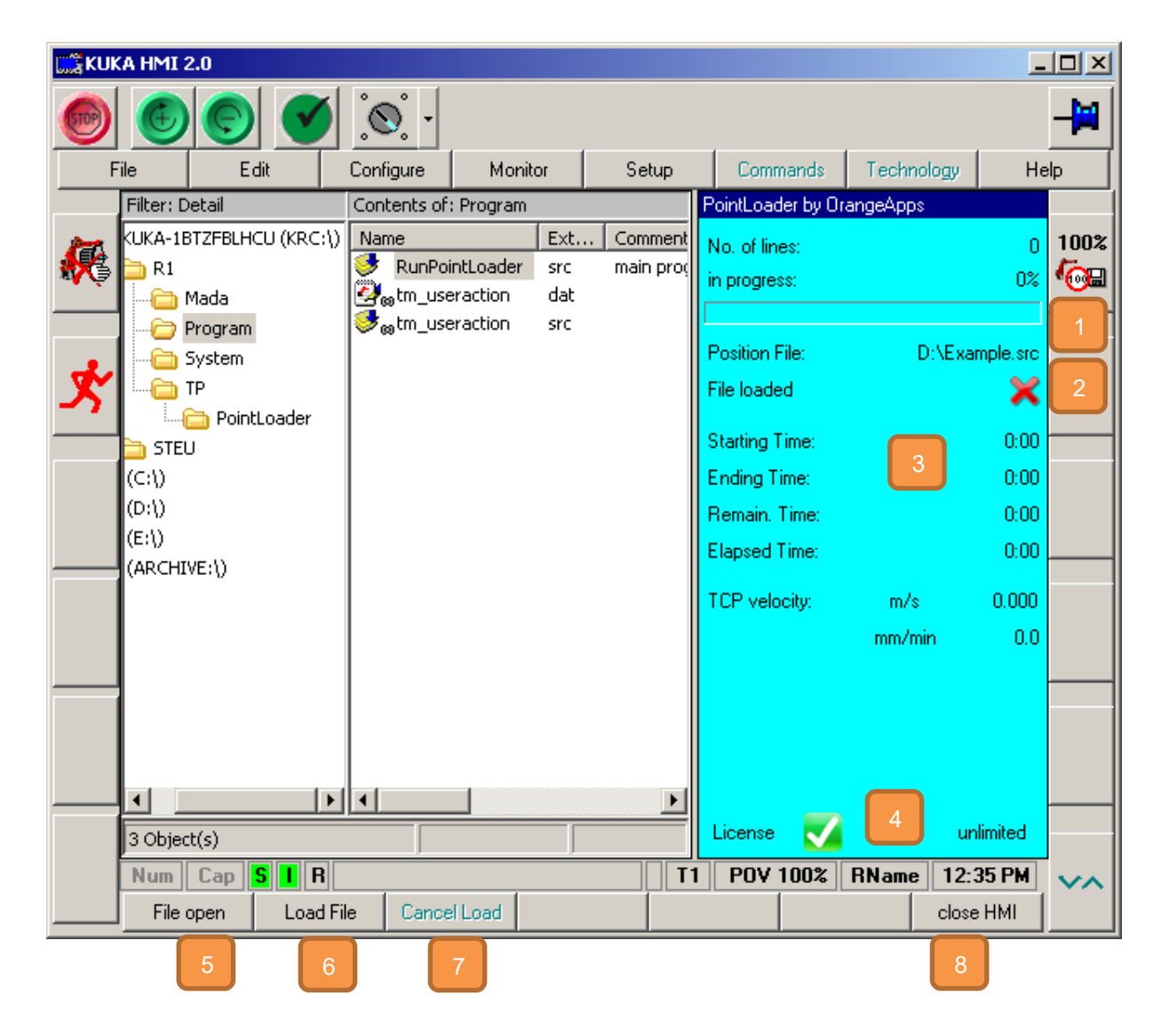

Name and Path of actual CAD/CAM file

Shows if the actual CAD/CAM file is loaded

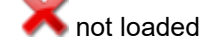

loaded

Further information:

- Progress bar
- Starting time
- **Elapsed time since start**
- **Remaining time and resulting completion time**
- **Path velocity of TCP in m/s and mm/min**

(during PTP movements the velocity gets 0!)

5

3

License information

Button to select a CAD/CAM-file. Opens the file-open dialog. Only active if no KRLprogram is selected.

8

Button to load the actual CAD/CAM file. After successful loading the user program "RunPointLoader" is automatically selected.

Button to abort the loading. Only active during loading.

Button to close the HMI

Procedure to start a program::

- Open HMI
- Deselect any KRL-program selected
- Press File open
- Select a CAD/CAM-file
- Press Load file  $\rightarrow$  If the loading is successful, the program "RunPointLoader" is automatically selected
- Start the program

# <span id="page-33-0"></span>**9.2.1 Select CAD/CAM file**

After clicking the button "Load file" the file selection dialog opens. There, the CAD/CAM file to be loaded can be selected. The default file path can be preset via the KRL variable "DefaultPath" in the module "PointLoaderData.dat".. In the delivery state, drive D: is preset. In order not to preset a file path to show all the drives accessible by the robot the line

DefaultPath  $[] = "D: \mathcal{V}$  either can be commented out or set to

DefaultPath  $[] = "".$  Note the space between the quotation marks. Otherwise, a compilation error occurs.

## <span id="page-34-0"></span>**9.2.2 Load CAD/CAM file and start processing**

Pressing the "Load file" button starts the import of the CAD/CAM file. After error-free reading

in, signaled by the icon  $\blacktriangledown$  , the KRL program "RunPointLoader" is started automatically. This program can be started in all operating modes (T1, T2, AUT and EXT). The execution of this program in turn starts the complete processing of the imported CAD/CAM file. As long as the CAD/CAM file is loaded, the program "RunPointLoader" can be started again and again even after a reset.

### <span id="page-34-1"></span>**9.2.3 Stop loading**

By clicking on the button "Stop loading" the import of the current CAD/CAM file can be stopped.

# <span id="page-35-0"></span>**10 Logging**

After every loading of a CAD/CAM file two text files are created in the folder C:\KRC\Roboter\Log.

The file "PLSkippedLines.txt" shows all lines which PointLoader could read but does not have a command for it and therefore has skipped these lines.

The number of skipped lines are represented by the KRL-variable "PLSkippedLines".

The file "PlLastReadLIne.txt" shows the last read line of the CAD/CAM file.

# <span id="page-36-0"></span>**11 External Interface**

Starting with version v1.1.14 (KRC4) and V1.1.8 (KRC2), the software includes an external interface for loading and starting of CAD/CAM programs in the operating mode EXT via the IO-interface.

Basic function:

By a program number and an input signal the software is signaled to load a CAD/CAM program. Based on the program number receive on the EA-interface the software then searches in a user written text file for the CAD/CAM file to be loaded. Analogous to the manual mode, after successful loading the program specified in the PointLoaderRunPrg [] variable is selected. Using further inputs, the processing of the selected program can be started, stopped and deselected.

Thus, the inputs and outputs of the EA interface are evaluated or set the module PointLoaderSub must called cyclically in the submit interpreter. Necessary entry in the file SPS.sub:

PointLoaderSub()

The configuration of the IO-Interface is done in the file "PointLoaderSub.dat".

In addition, in WorkVisual the IO's must be defined and connected accordingly.

## <span id="page-36-1"></span>**11.1 Inputs and outputs**

In the file PointLoaderSub.dat the inputs and outputs can be configured. The number of the respective input and output is given as an integer value.

## <span id="page-36-2"></span>**11.1.1 Inputs**

Inputs are indicated by "PL\_di \_.....".

```
INT PL_di_LoadProg=999
INT PL_di_StopProg=999
INT PL_di_CancelProg=999
INT PL_di_QuitErrorFlag=999
SIGNAL PL di ProgNo $ IN [999] TO $ IN [1000]
```
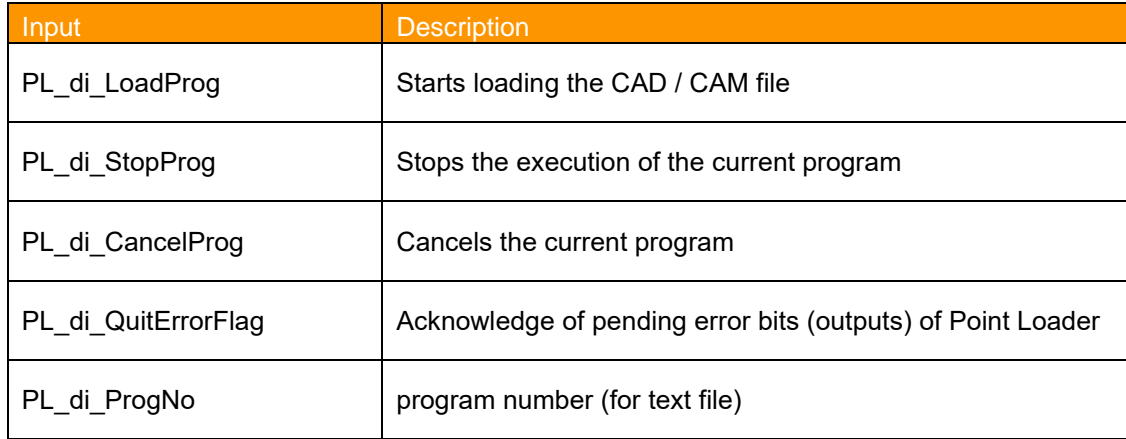

## <span id="page-37-0"></span>**11.1.2 Outputs**

Outputs are indicated by "PL\_do \_.....".

```
INT PL_do_ProgFree=999
INT PL_do_ProgRunning=999
INT PL_do_ProgReset=999
INT PL_do_ProgStopped=999
INT PL_do_ProgEnd=999
INT PL_do_FileLoadingActive=999
INT PL_do_FileLoadingReady=999
INT PL_do_StopProgAck=999
INT PL_do_DeSelectProgAck=999
INT PL_do_ErrProgNoNotFound=999
INT PL_do_ErrProgNotExist=999
INT PL_do_ErrFileLoading=999
INT PL_do_ErrFileNotExist=999 ; File in PL_ExtFileList [] does not 
exist
SIGNAL PL_do_ProgNo $ OUT [999] TO $ OUT [1000]
SIGNAL PL_do_PointsToBeDone $ OUT [999] TO $ OUT [1000] ; Must be at 
least 32 \overline{b}its = 4294967295
SIGNAL PL do PointID $ OUT [999] TO $ OUT [1000] ; Must be at least
32 bits = 4294967295
```
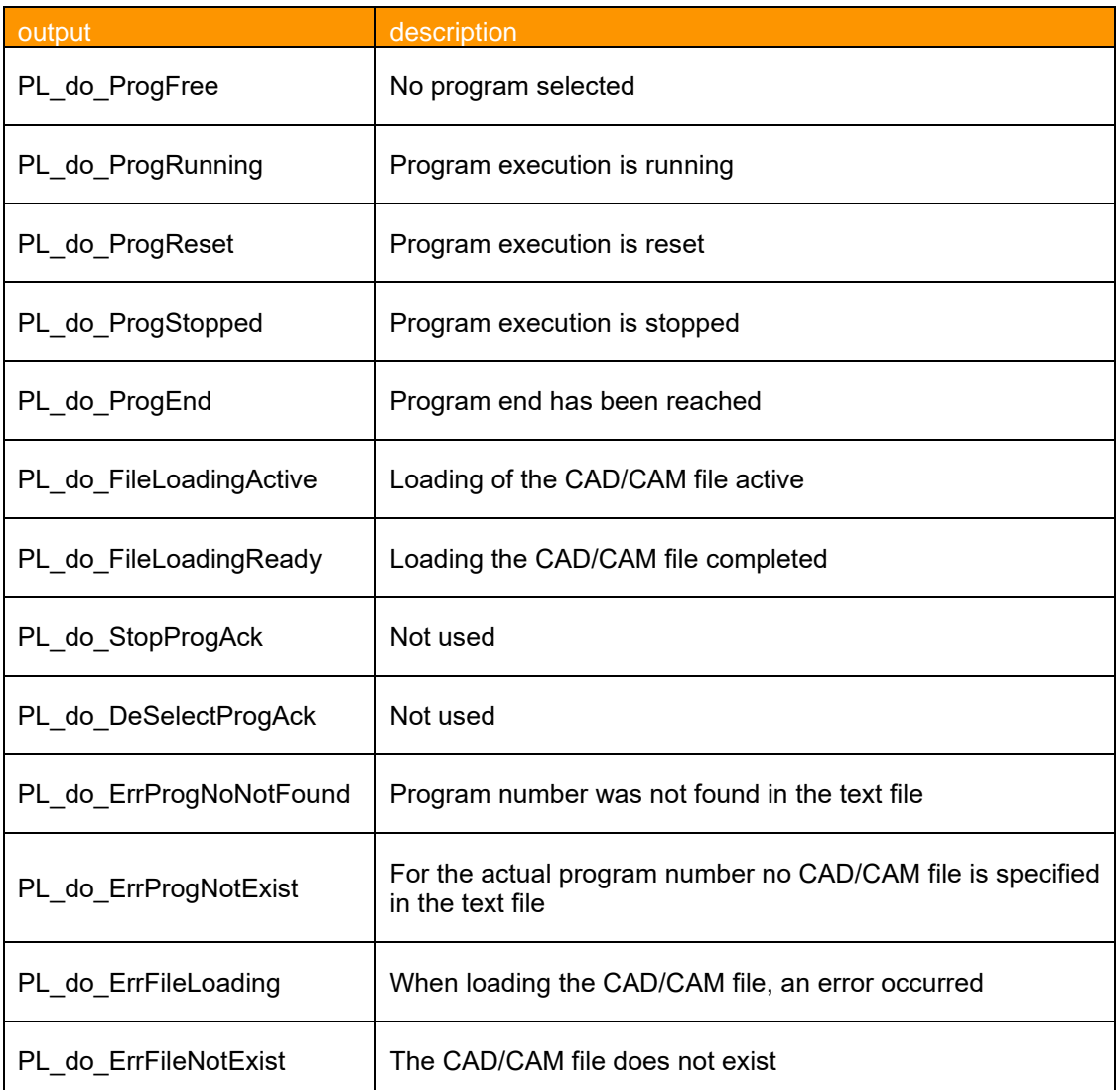

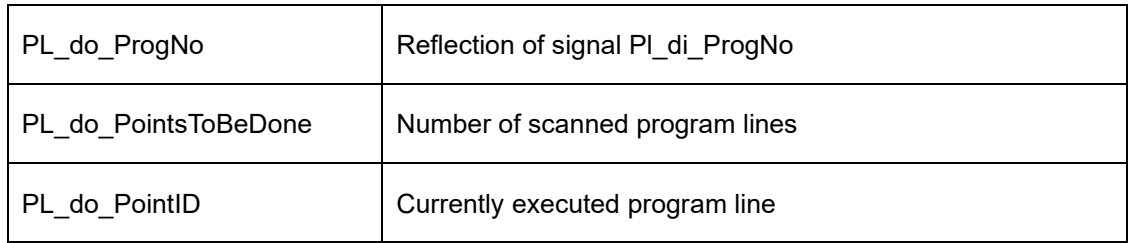

The signal PL\_do\_PointsToBeDone and PL\_do\_PointID should at least 32 bits to avoid overflow error.

## <span id="page-38-0"></span>**11.2 Text file with program number and location of the CAD/CAM file**

Which CAD / CAM file is to be loaded is specified in a text file. This text file must be located on a drive accessible by the robot system. Each time a loading progress is started, the entry of the corresponding program number is searched in the file.

During installation of the software the file "PL\_ExtFileList.txt" installed on drive D:. This file can be used as a template. The name and location of the file can freely be selected and needs to be specified in the variable "PL ExtFileList[]".

PL ExtFileList []="D: \ PL ExtFileList.txt"

The format of the entries must comply with the following structure:

*Program Number: blank path*

Example:

```
10: D:\Example.src
20: E:\CADCAM Server\CAD1.src
25: ...30: ...
```
If the robot receives 10 as program number the file D:\Example.src is loaded.

The program number is specified by the variable PL\_di\_ProgNo.

In case of an error when reading the text file or during loading some error bits are set according to the following table:

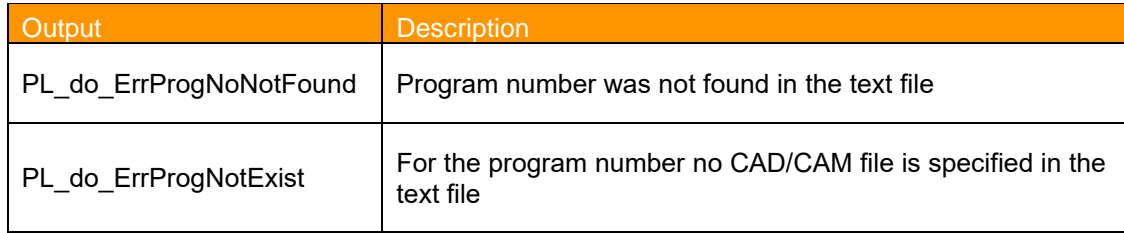

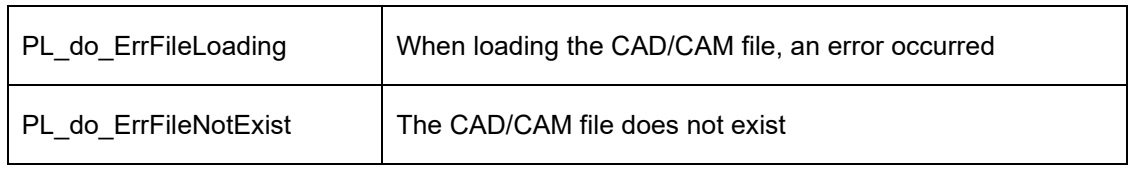

# <span id="page-39-0"></span>**11.3 Requirements for loading a CAD/CAM file**

To start the loading of a CAD/CAM file with a positive edge of the input PL\_di\_LoadProg, the following requirements must be met:

- Operation mode EXT (\$MODE OP==# EXT)
- No program selected (PL\_do\_ProgFree==TRUE)
- No loading of a CAD/CAM file active (PL\_do\_FileLoadingActive==FALSE)
- Robots in home position (\$IN\_HOME==TRUE)
- **■** no error bit set (PL\_do\_ErrProgNoNotFound, PL\_do\_ErrProgNotExist, PL\_do\_ErrFileLo ading, PL\_do\_ErrFileNotExist)
- Inputs PI di StopProg and PI di CancelProg reset
- **•** Submit interpreter is running
- **EXTER** Text file exists
- To the program number related CAD/CAM file is existing

# <span id="page-39-1"></span>**11.4 Signal diagram to load and start a CAD/CAM file**

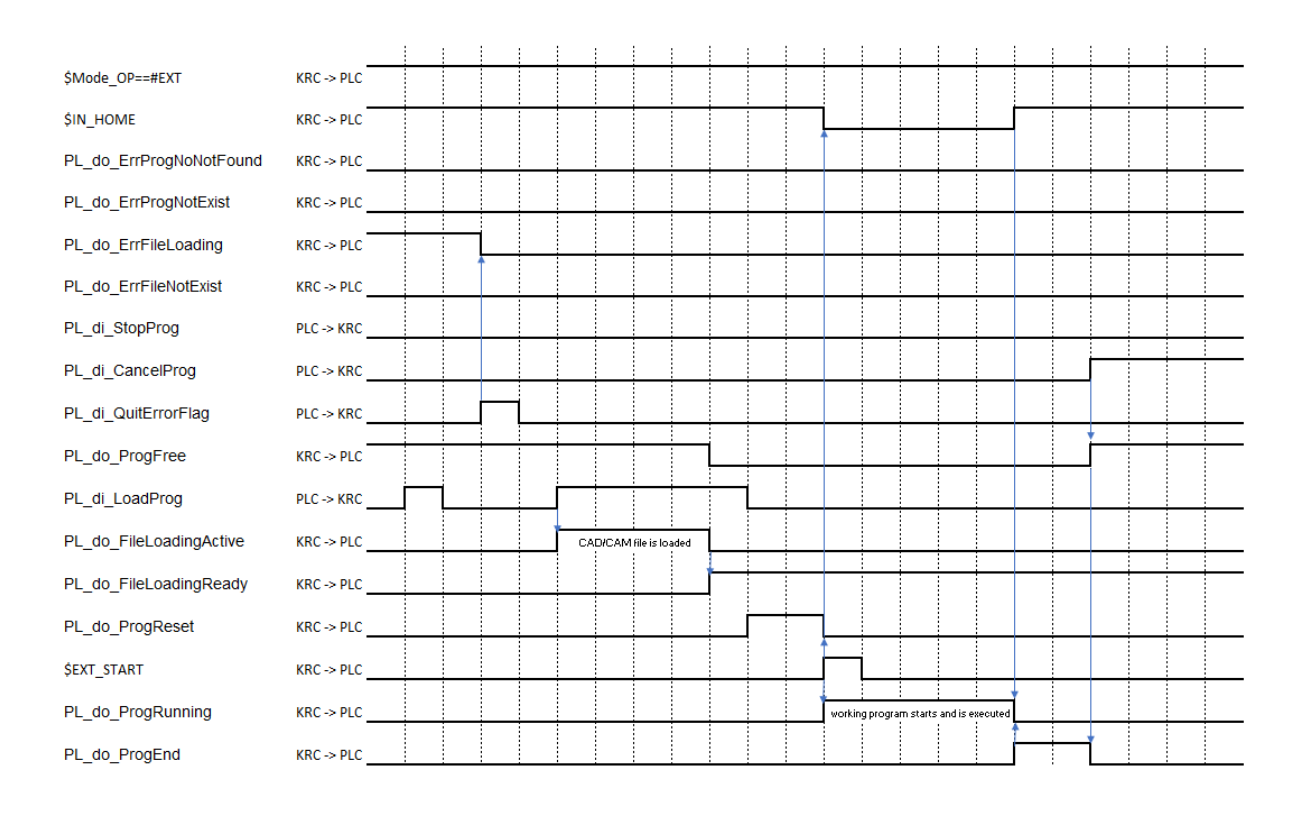

## <span id="page-40-0"></span>**11.5 Requirements for starting a loaded CAD / CAM file**

Starting a selected program requires certain conditions of signals of the automatic external interface. Just some of them are listed below. A detailed description can be found in the KUKA documentation "operating and programming instructions for system integrators".

- External interface active (\$ I\_O\_Act == TRUE)
- Driving release available ( $$$  MOVE\_ENABLE == TRUE)
- **•** Drives turned on (\$ PERI\_RDY == TRUE)
- Operator protection available (\$ USER\_SAF == TRUE)
- No emergency stop  $($$  Alarm Stop == FALSE)
- Positive edge of \$ EXT\_START signal

The automatic external interface is configured via an user interface.

Opening the user interface: Main Menu  $\rightarrow$  Configuration  $\rightarrow$  Inputs/Outputs  $\rightarrow$  Automatic External

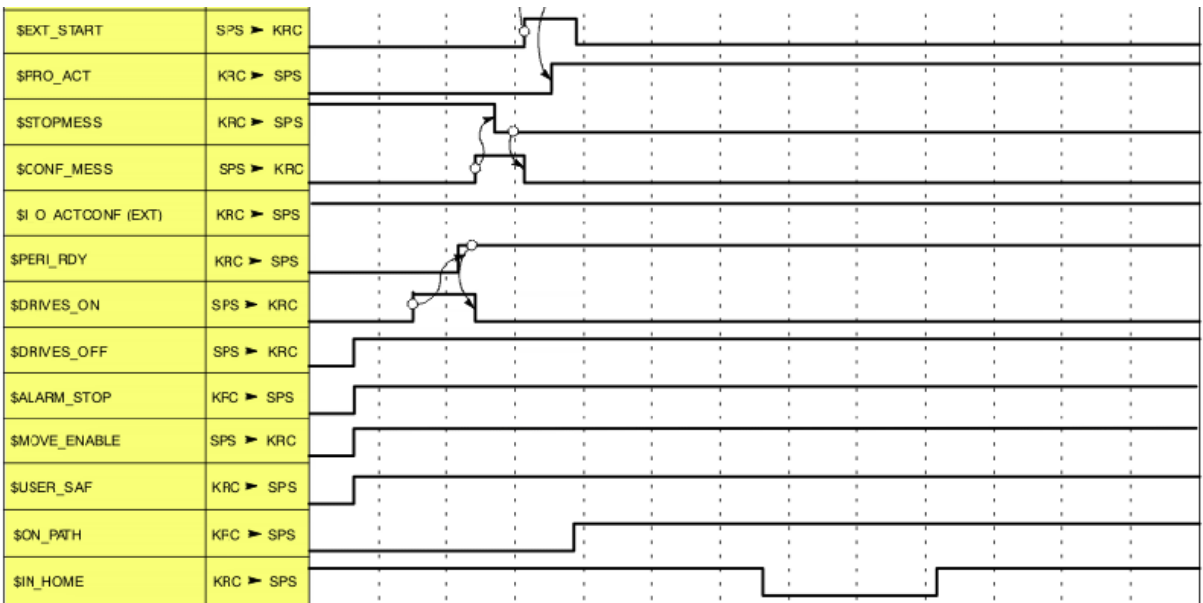

Excerpt from the KUKA documentation:

# <span id="page-41-0"></span>**11.6 Stopping a program**

The positive edge of the input PL\_di\_StopProg stops the running program. Requirement:

- Operation mode EXT (\$MODE OP==# EXT)
- Program is running (PL\_do\_ProgRunning==TRUE)
- **·** Inputs PI di LoadProg and PI di CancelProg are FALSE
- **•** Submit interpreter is running

# <span id="page-41-1"></span>**11.7 Canceling a program**

The positive edge of the input PL\_di\_CancelProg cancels the current program. Requirement:

- Operation mode EXT (\$MODE OP==# EXT)
- Program is reset (PL\_do\_ProgReset==TRUE) OR
- Program end has been reached (PL\_do\_ProgEnd==TRUE) OR
- **•** Program is stopped (PL\_do\_ProgStopped==TRUE)
- **·** Inputs PI\_di\_LoadProg and PI\_di\_StopProg are FALSE
- Submit interpreter is running

### <span id="page-42-0"></span>**11.8 Example configuration of the IO-interface**

EA interface Point Loader:

```
; OutPuts
INT PL_do_ProgFree=1
INT PL_do_ProgRunning=2
INT PL_do_ProgReset=3
INT PL_do_ProgStopped=4
INT PL_do_ProgEnd=5
INT PL_do_FileLoadingActive=6
INT PL do FileLoadingReady=7
INT PL_do_StopProgAck=999
INT PL_do_DeSelectProgAck=999
INT PL_do_ErrProgNoNotFound=8th
INT PL_do_ErrProgNotExist=9
INT PL_do_ErrFileLoading=10
INT PL do ErrFileNotExist=11; File in PL ExtFileList [] does not
exist
SIGNAL PL do ProgNo $ OUT [12] TO $ OUT [15]
SIGNAL PL_do_PointsToBeDone $ OUT [16] TO $ OUT [47] ; Must be at 
least 32 bits = 4294967295
SIGNAL PL do PointID $ OUT [48] TO $ OUT [79] ; Must be at least 32
bits = 4294967295; inputs
INT PL_di_LoadProg=1
INT PL_di_StopProg=2
INT PL_di_CancelProg=3
INT PL_di_QuitErrorFlag=4
SIGNAL PL di ProgNo $ IN [5] TO $ IN [8]
CHAR PL ExtFileList [256]
PL ExtFileList []="D: \ \ \text{PL} ExtFileList.txt"
```
# <span id="page-43-0"></span>**12 Examples of commands in CAD/CAM file**

```
DEF Example()
ENUM MotState ON,OFF
STRUC Engine REAL Velocity, MotState Motor
DECL Engine GunEngine
DECL INT myINT
DECL BOOL myBool
Signal myOutput $OUT[999]
GunEngine.Motor=#ON
GunEngine.Velocity=65.7
myBool=TRUE
myINT=10
$VEL.CP=-1 ;if $vel.CP=-1 , -2, or -3 then $vel.cp is set to the 
value of the KRL-variable pl RapidFeed, pl ContactFeed, pl WorkFeed
$VEL.CP=0.002
$ACC.CP=2.0 ;calls the routine AccCP and set $Acc.CP to 2.0
$VEL_AXIS[1]=20 ;$Vel_AXIS[Number]=Value
$ACC_AXIS[1]=100 ;$ACC_AXIS[Number]=Value
$VEL_EXTAX[1]=20 ;$Vel_EXTAX[Number]=Value
$ACC_EXTAX[1]=100 ;$ACC_EXTAX[Number]=Value
;SET LIN AND ARC MOTION VARIABLES
$VEL.ORI1=200 
$VEL.ORI2=200
$ACC.ORI1=100
$ACC.ORI2=100
$IPO Mode=#Base ;#TCP, calls the routine SetIpoMode and sets
$IPO_Mode
$OV_PRO=50 ;sets program override
HALT ; stops working program
$ORI_TYPE=#VAR ;Orientierungsuehrung
Spindle Stop(1) ;calls the routine spindle stop
ToolChange(1,2) ;calls the routine ToolChange
ToolBase(1,2) ; calls the routine ToolBase and sets the $tool to
tool data[1] and $base to base data[2]
Spindle Vel(4000,1) ;calls the routine Spindle Vel
Cooling(1,0) ; calls the routine Cooling
Vacuum(1,1) ; calls the routine Vacuum
Spindle Stop(1) ;calls the routine Spindle Stop
Spindle Start(1) ;calls the routine Spindle Start
IF (myBool == FALSE) THEN
$ANOUT[32]=0.35
ELSE
$AMOUT[32]=0.0 IF (myBOOl AND (myINT==15)) THEN
     $ANOUT[32]=1.0
   ENDIF
   LOOP
   myINT=myINT+1
   IF myINT==12 THEN
    EXIT 
   ENDIF
  ENDLOOP
ENDIF
FOR myINT=1 TO 5
ENDFOR
Switch myINT
case 1
```

```
HALT
case 5
HALT
ENDSWITCH
myINT=0
Repeat
  HALT.T
  myINT=myINT+1
UNTIL myINT==2
LOOP
 HALT<sub>T</sub>
   myINT=myINT+1
   IF myINT==3 THEN
   EXIT
  ENDIF
ENDLOOP
;external kinematic : $BASE = 
EK(MACHINE DEF[No].ROOT,MACHINE DEF[No].MECH TYPE, BASE DATA[No])
;Option 1: 
$BASE = EK(MACHINE DEF[2].ROOT, MACHINE DEF[2].MECH TYPE, {x 0, y 0, z}0, a 0, b 0, c 0 : BASE DATA[1]: {x 0, y 0, z 0, a 0, b 0, c 0})
;Option 2: 
SRASE =EK(MACHINE DEF[2].ROOT, MACHINE DEF[2].MECH TYPE, BASE DATA[1]:\{x\ 0, y0,z 0,a 0,b 0,c 0})
;Option 3: 
$BASE = EK(MACHINE DEF[2].ROOT, MACHINE DEF[2].MECH TYPE, \{x \space 0, y \space 0, z\}0,a 0,b 0,c 0}:BASE_DATA[1])
;Option 4: 
SBASE =EK(MACHINE DEF[2].ROOT, MACHINE DEF[2].MECH TYPE, BASE DATA[1])
; Frames must be given as aggregate like {x ...,y ...,z ...,a ...,b 
...,c ...}!!! No variables allowed.
$BASE=BASE_DATA[15] ;calls the routine Base and sets the $base to 
base data[15]
$TOOL=TOOL DATA[15] ; calls the routine Tool and sets the $tool to
tool data\overline{15}]
$TOOL={X} 10, Y 20, Z 30, A 0, B -90, c 0} ; sets $tool to specific
data
$BASE={X 1000, Y 20, Z 30, A 0, B 0, c 0} ;sets $base to specific 
data
$ANOUT[1]=1.8 ;$Anout[Nr]=Value
PTP xHOME
PTP $POS_ACT
PTP {A1 0, A2 -90, A3 90, A4 0, A5 -45, A6 0, E1 0}
PTP {X 1450, Y 110, Z 2000, A 9.952, B 0, c 0, E1 1000, E2 0, E3 0,
E4 0, E5 0, E6 0} C DIS ; movements wih upto 6 external axis
PTP {X 1450, Y 110, Z 2000, A 9.952, B 0, c 0, E1 0, E2 0, S 
'B110',T 'B110011'} C_DIS ;PTP with Status and Turn binary
PTP {X 1450, Y 110, Z 2000, A 9.952, B 0, c 0, E1 0, E2 0, S 6,T 51} 
;PTP with Status and Turn decimal
$VEL.CP=0.167 ;calls the routine VelCp and sets $vel_cp to 0.167
INTERRUPT OFF 3 ;calls the routine InterruptOnOff and switches off 
the interrupt with given number
```
INTERRUPT ON 3 ;calls the routine InterruptOnOff and switches on the interrupt with given number WAIT FOR \$IN[1]==FALSE ; calls the routine WaitIN and waits for the given value off an input \$OUT[1]=TRUE ;calls the routine SetOutPut and sets the output 1 to True LIN {X 1501, Y 110, Z 2000, A 9.952, B 0, c 0} C\_DIS CIRC {X 1507.5, Y 105, Z 2000, A 9.952, B 0, c  $0$ }, {X 1508, Y 108, Z 2000, A 9.952, B 0, c 0} C\_DIS CIRC {X 1508.5, Y 109, Z 2005, A 9.952, B 0, c 0},{X 1509, Y 111, Z 2005, A 9.952, B 0, c 0} C\_DIS LIN {X 1508.8, Y 110, Z 2000, A 9.952, B 0, c 0} \$OUT[2]=TRUE \$advance=3 WAIT FOR \$IN[1]==False \$ACC.CP=2 Spindle Vel(6000,0) Spindle Start(1)

# <span id="page-46-0"></span>**13 Messages**

# <span id="page-46-1"></span>**13.1 License**

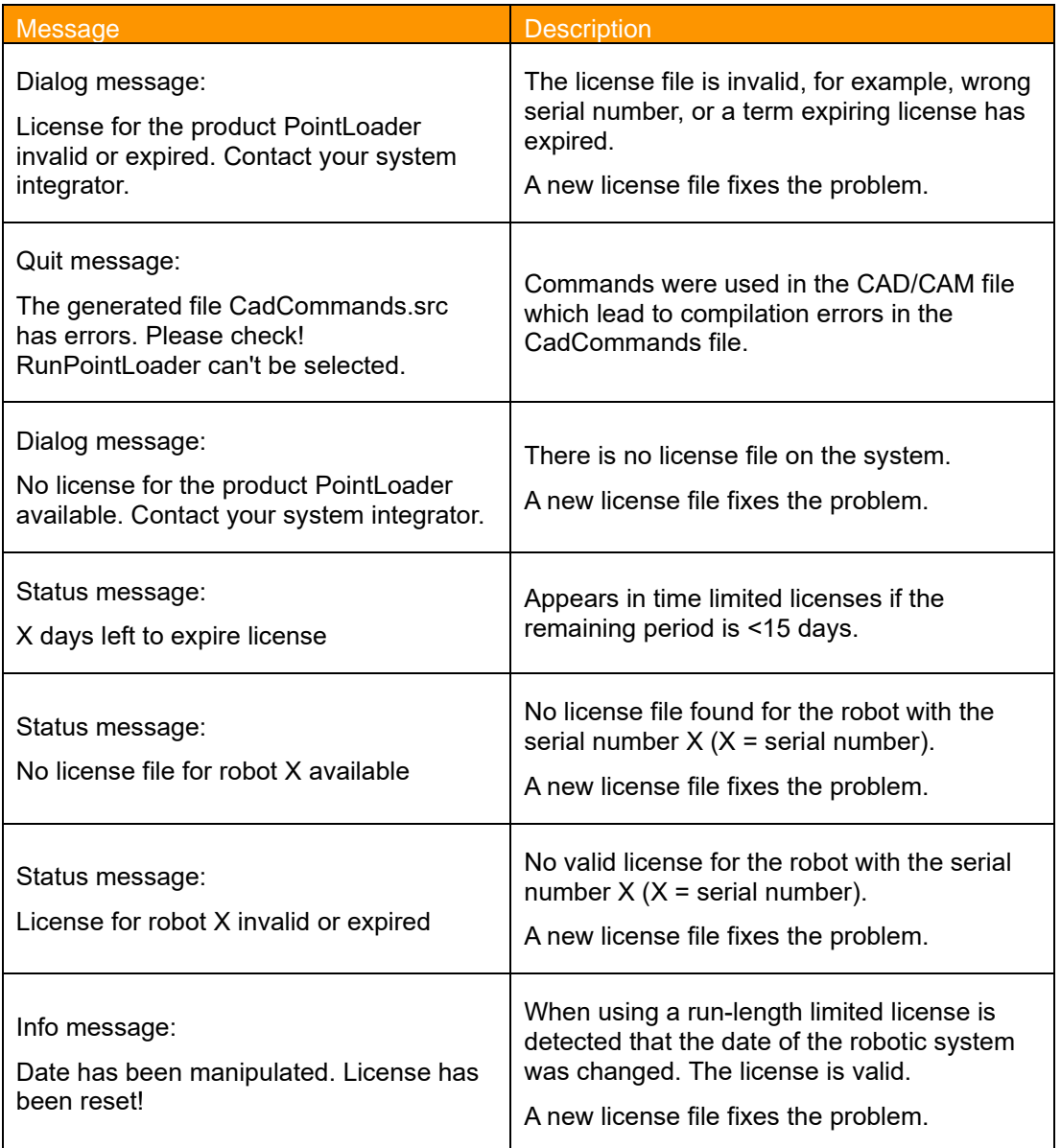

# <span id="page-47-0"></span>**13.2 Program execution**

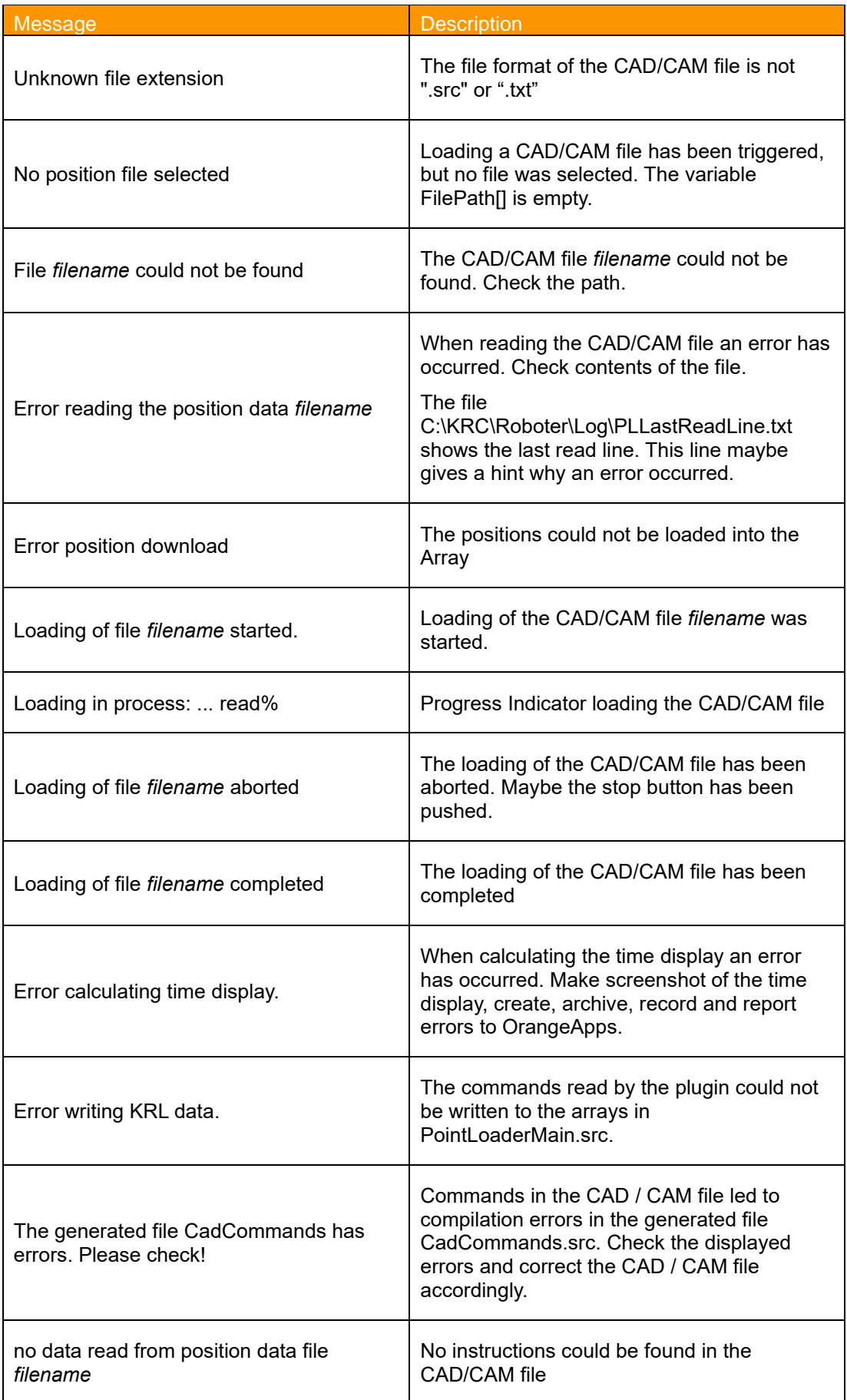

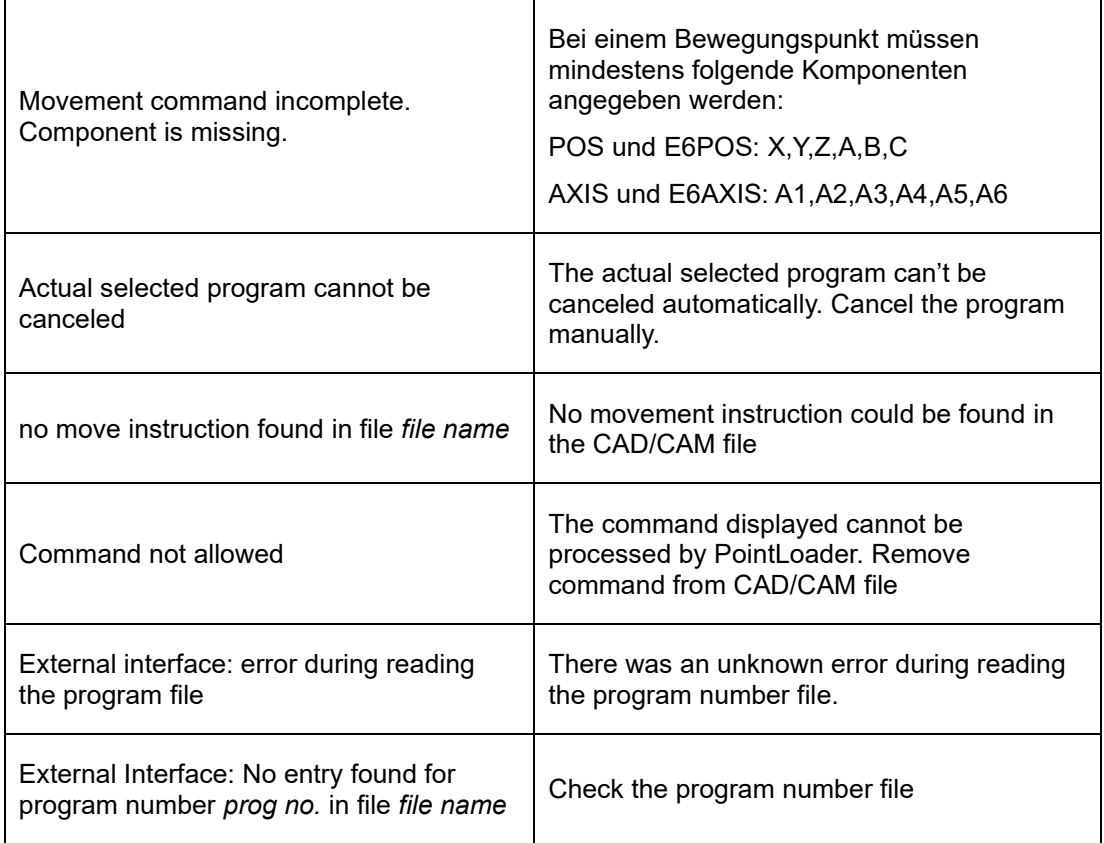